# **สารบัญ**

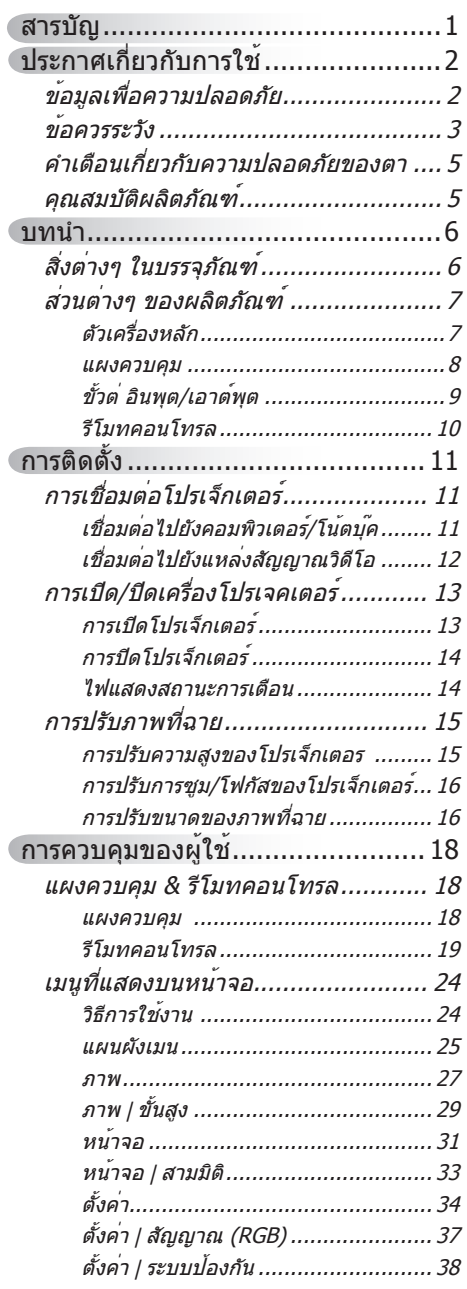

Ź

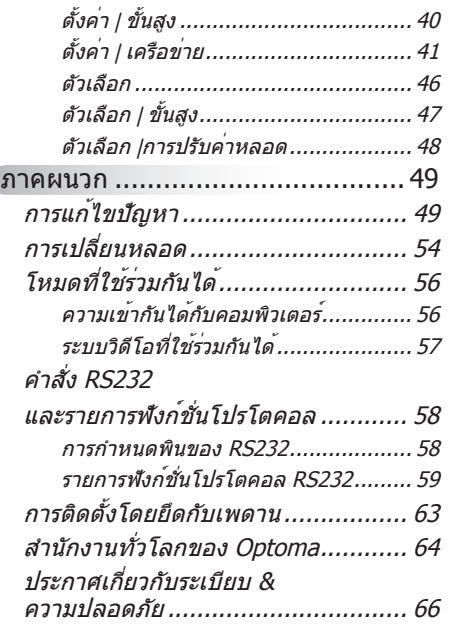

# <span id="page-1-0"></span>**ข้อมูลเพื่อความปลอดภัย**

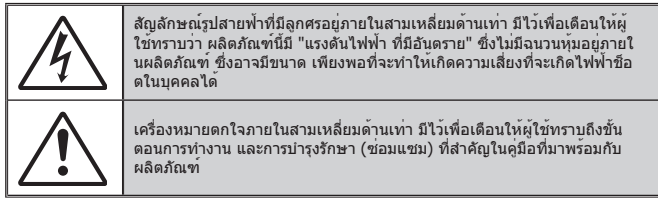

**คำเตือน:** เพื่อลดความเสี่ยงของเหตุไฟไหม้ หรือไฟฟ้าช็อต อย่าให้อุปกรณ์สัมผัสถูกฝน ้หรือความชื้น มีแรงดันไฟฟ้าสูงที่มีอันตรายอยู่ด้านในตัวเครื่อง อย่าเปิดฝาตัวเครื่อง นำไปซ่อม แซมโดยช่างที่มีคุณสมบัติเท่านั้น

#### **ข้อจำกัดการปล่อยพลังงานคลาส B**

อุปกรณ์ดิจิตอลคลาส B นี้ มีคุณสมบัติสอดคล้องกับความต้องการทั้งหมดของระเบียบข้ ื่อบังคับของอุปกรณ์ที่ทำให้เกิดการรบกวนของแคนาดา

#### **ขั้นตอนเพื่อความปลอดภัยที่สำคัญ**

- 1. อย่าปิดกั้นช่องเปิดสำหรับระบายอากาศ เพื่อให้มั่นใจถึงการทำงานที่มีเสถียรภาพ ของโปรเจ็กเตอร์ และเพื่อป้องกันไม่ให้เครื่องร้อนเกินไป แนะนำให้ติดตั้งโปรเจ็กเ ตอร์ในสถานที่ซึ่งไม่มีการปิดกั้นเส้นทางของการระบายอากาศ ตัวอย่างเช่น อย่าวา งโปรเจ็กเตอร์ไว้บนโต๊ะกาแฟที่มีสิ่งของมากมาย, โซฟา, เตียง, ฯลฯ อย่าวางโปรเ จ็กเตอร์ไว้ในสถานที่ซึ่งถูกห้อมล้อม เช่นชั้นหนังสือ หรือตู้ ซึ่งจำกัด การไหลเวียนของอากาศ
- 2. อย่าใช้โปรเจ็กเตอร์ใกล้น้ำ หรือความชื้น เพื่อลดความเสี่ยงของเหตุไฟไหม้ และ/ หรือไฟฟ้าช็อต อย่าให้โปรเจ็กเตอร์ถูกฝน หรือความชื้น
- 3. อย่าติดตั้งใกล้แหล่งกำเนิดความร้อน เช่น หม้อน้ำ เครื่องทำความร้อน เตาผิง หรือ อุปกรณ์อื่นๆ เช่นแอมปลิฟายที่ปลดปล่อยความร้อนออกมา
- 4. ทำความสะอาดด้วยผ้าแห้งเท่านั้น
- .5. ใช้เฉพาะอุปกรณ์ต่อพ่วง/อุปกรณ์เสริมที่ระบุโดยผู้ผลิตเท่านั้น
- 6. อย่าใช้เครื่อง ถ้าเครื่องเสียหายหรือผิดปกติ
	- ความเสียหาย/ผิดปกติทางกายภาพมีลักษณะดังนี้ (แต่ไม่จำกัดอยู่เพียง):
	- เครื่องตกพื้น
	- สายเพาเวอร์ซัพพลาย หรือปลั๊กเสียหาย
	- ของเหลวหกลงบนโปรเจ็กเตอร์
	- $\Box$  โปรเจ็กเตอร์สัมผัสถูกฝนหรือความชื้น
	- มีสิ่งของหล่นเข้าไปในโปรเจ็กเตอร์ หรือมีบางสิ่งภายในหลวม อย่าพยายามซ่อมแซมเครื่องด้วยตัวเอง การเปิดหรือการถอดฝาครอบออก อาจ ทำให้คุณสัมผัสถูกแรงดันไฟฟ้าสูง หรืออันตรายอื่นๆ โปรดโทรหา Optoma ก่อน ที่คุณจะส่งเครื่องไปซ่อม
- 7. อย่าให้วัตถุหรือของเหลวเข้าไปในโปรเจ็กเตอร์ สิ่งเหล่านี้อาจสัมผัสถูกจุดที่มี แรงดันไฟฟ้าที่เป็นอันตราย หรือลัดวงจรชิ้นส่วน ซึ่งเป็นสาเหตุให้เกิดไฟไหม้ หรือไฟฟ้าช็อต
- 8. ดูที่ตัวเครื่องโปรเจ็กเตอร์ สำหรับเครื่องหมายที่เกี่ยวข้องกับความปลอดภัย
- 9. เครื่องควรได้รับการซ่อมแซมโดยช่างบริการที่เหมาะสมเท่านั้น

# <span id="page-2-0"></span>**ข้อควรระวัง**

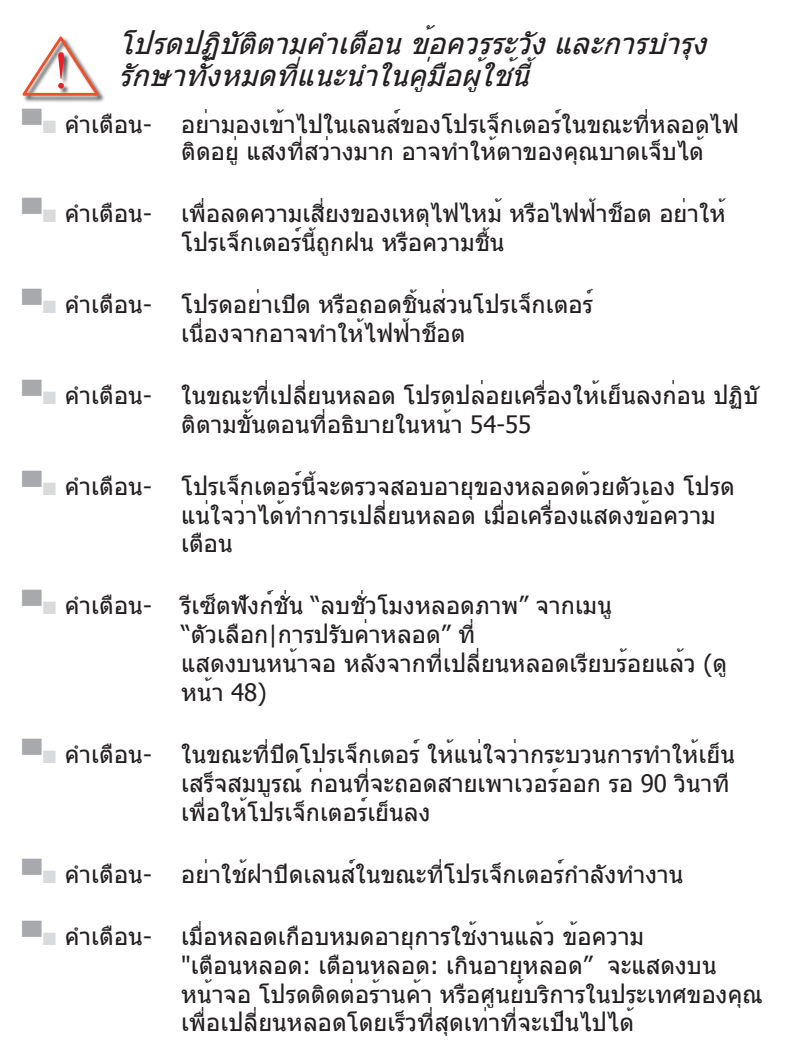

**▀■** คำเตือน- อย่ามองหรือชี้ตัวชี้เลเซอร์บนรีโมทคอนโทรลของคุณเข้าไป ในตาของผู้อื่น ตัวชี้เลเซอร์สามารถทำให้สายตาเสียหาย อย่างถาวร

### **ต้องปฏิบัติ:**

- ปิดและถอดปลั๊กเพาเวอร์จากเต้าเสียบ AC ก่อนที่จะทำความสะอาดผลิตภัณฑ์
- ใช้ผ้านุ่มเปียกหมาดๆ ชุบน้ำยาทำความสะอาดอย่างอ่อน เพื่อทำ ความสะอาดตัวเครื่อง
- ึะ กอดปลั๊กเพาเวอร์จากเต<sup>้</sup>าเสียบ AC ก<sup>้</sup>าไบ่ได้ใช้ผลิตภักเฑ<sup>์</sup>เป็บระยะ เวลานาน

#### **ห้าม:**

- ปิดกั้นสล็อตและช่องเปิดต่างๆ บนเครื่องสำหรับการระบายอากาศ
- ใช้สารขัดทำความสะอาด ขี้ผึ้ง หรือตัวทำละลายเพื่อทำความสะอาด เครื่อง
- ใช้ภายใต้เงื่อนไขต่อไปนี้
	- ในสภาพแวดล้อมที่ร้อนจัด เย็นจัด หรือชื้น
		- ให้แน่ใจว่าอุณหภูมิสภาพแวดล้อมอยู่ระหว่าง 5 40°C
		- ความชื้นสัมพัทธ์เป็น 5 40°C, 80% (สูงสุด), ไม่กลั่นตัว
	- ในบริเวณที่อาจสัมผัสกับฝุ่นและสิ่งสกปรกในปริมาณมาก
	- ใกล้เครื่องใช้ใดๆ ที่สร้างสนามแม่เหล็กพลังงานสูง
	- ถูกแสงแดดโดยตรง

# <span id="page-4-0"></span>**คำเตือนเกี่ยวกับความปลอดภัยของตา**

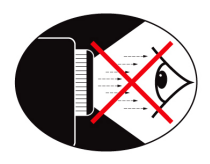

- **▀■** หลีกเลี่ยงการมอง/หันหน้าไปทางลำแสงโปรเจ็กเตอร์โดยตรงไม่ว่า เวลาใดๆ ให้หันหลังเข้าหาลำแสงให้มากที่สุดเท่าที่จะเป็นไปได้
- **▀■** เมื่อใช้โปรเจ็กเตอร์ในห้องเรียน ให้คำแนะนำนักเรียนอย่างเพียงพอ เมื่ ื่อนักเรียนถูกขอให้ชื้บางอย่างบนหน้าจอ
- **▀■** เพื่อลดพลังงานที่หลอดจำเป็นต้องใช้ให้เหลือน้อยที่สุด ให้ใช้ห้อง ที่มืด เพื่อลดระดับแสงจากสภาพแวดล้อม

## **คุณสมบัติผลิตภัณฑ์**

- **▀■** ความละเอียด WXGA (1280 x 800) Native ความละเอียด
- **▀■** HD คอมแพทิเบิล สนับสนุน 1080p
- **▀■** ต่อผ่านจอภาพ VGA (ทำงานในโหมดสแตนด์บาย > 1W)
- **▀■** เทคโนโลยี BrilliantColorTM
- **▀■** แถบป้องกันและล็อค Kensington
- **▀■** ควบคุมผ่าน RS232
- **▀■** ปิดเครื่องอย่างเร็ว
- **▀■** ลำโพงในตัว
- **▀■** สนับสนุนเครือข่าย

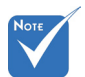

 หน้าจอแบบเวียนสา มารถใช้งานกับ VGA1-IN/SCART/ YPbPr เท่านั้น

ใทย

# <span id="page-5-0"></span>**สิ่งต่างๆ ในบรรจุภัณฑ์**

แกะหีบห่อ และตรวจสอบสิ่งต่างๆ ภายในกล่อง เพื่อดูให้ แน่ใจว่าชิ้นส่วนทั้งหมดที่แสดงด้านล่างอยู่ในกล่อง ถ้ามีบาง สิ่งหายไป โปรดติดต่อศูนย์บริการลูกค้าที่ใกล้ที่สุด

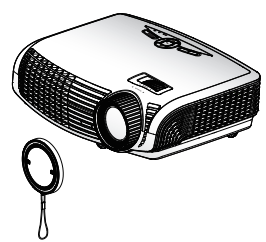

โปรเจ็กเตอร์พร้อมฝาปิดเลนส

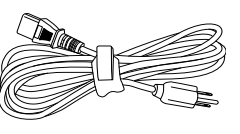

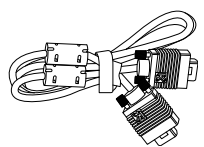

สายไฟ 1.8 ม.

สายเคเบิล VGA ยาว 1.8 เมตร

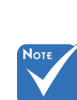

 เนื่องจากการใช้งาน ที่แตกต่างกันใน แต่ละประเทศ, บาง ภูมิภาคอาจมีอุปกรณ์ เสริมที่แตกต่างกัน

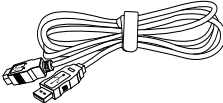

สายเคเบิล USB ยาว 1.8 เมตร

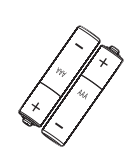

แบตเตอรี่ AAA x 2 ก้อน

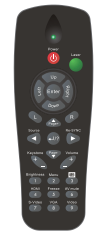

รีโมทคอนโทรล IR

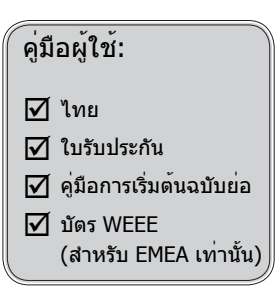

# **บทนำ**

# <span id="page-6-0"></span>**ส่วนต่างๆ ของผลิตภัณฑ์**

ตัวเครื่องหลัก

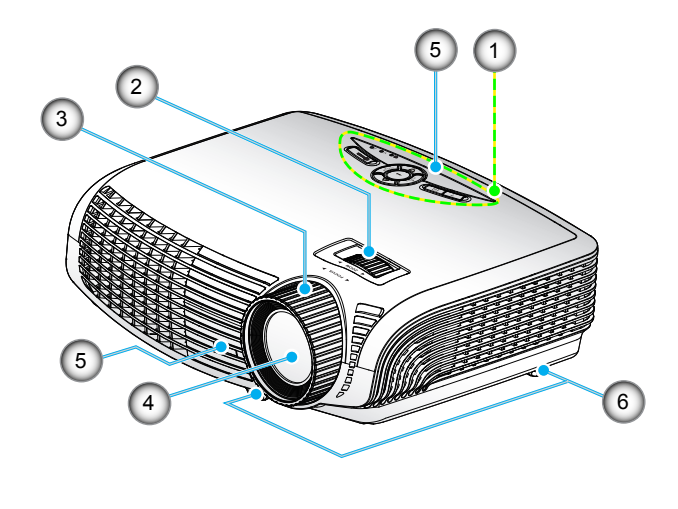

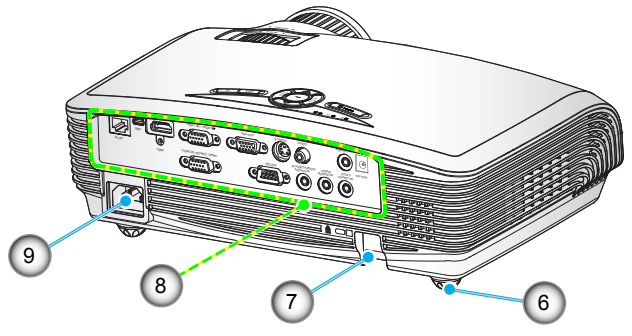

- 1. แผงควบคุม
- 2. วงแหวนสำหรับปรับซูม
- 3. แหวนโฟกัส
- 4. เลนซ์ซูม
- 5. ตัวรับ IR
- 6. ขาปรับความเอียง
- 7. แถบป้องกัน
- 8. ขั้วต่ อินพุต/เอาต์พุต
- 9. ช่องเสียบเพาเวอร์

7 ไทย

<span id="page-7-0"></span>**บทนำ**

**แผงควบคุม**

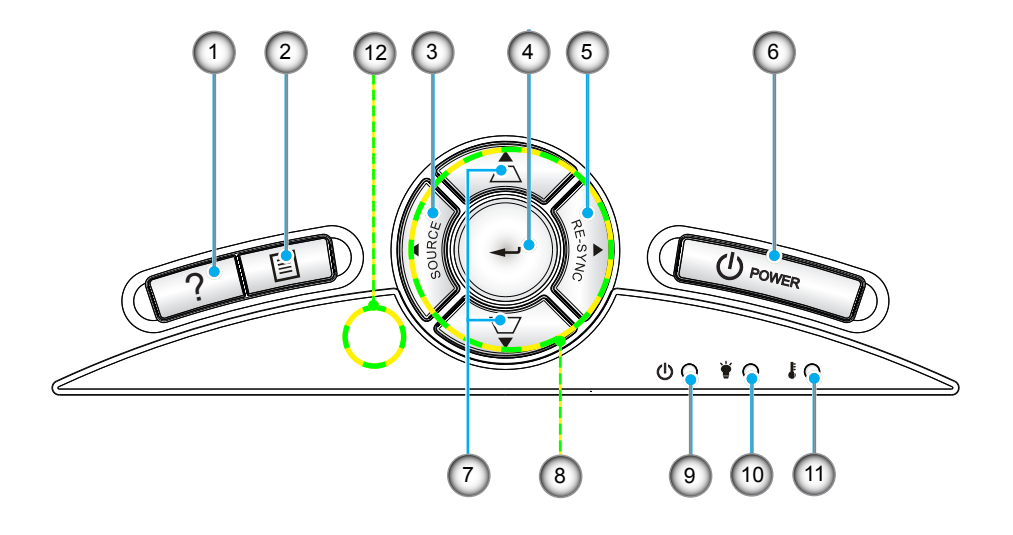

- 1. วิธีใช้
- 2. เมนู
- 3. สัญญาณ
- 4. ป้อน
- 5. ซิงค์ใหม่
- 6. เปิด
- 7. การแก้ไขคีย์สโตน
- 8. ปุ่มเลือก 4 ทิศทาง
- 9. ไฟ LED แสดงสถานะเปิดใช้งาน/สแตนด์บาย
- 10. ไฟ LED ขาด
- 11. LED อุณหภูมิ
- 12. ตัวรับ IR

# **บทนำ**

**ขั้วต่ อินพุต/เอาต์พุต**

<span id="page-8-0"></span>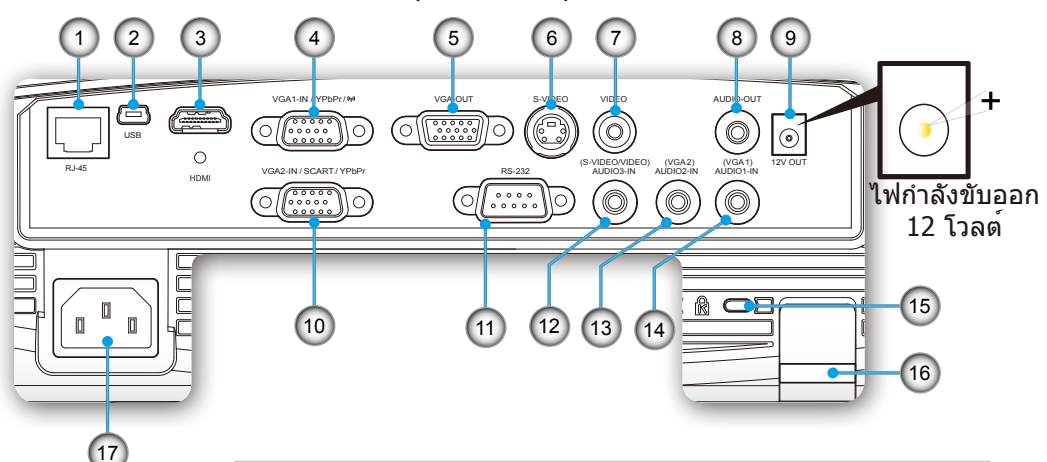

- 1. ขั้วต่อเน็ตเวิร์ก RJ-45
- 2. ขั้วต่อ USB (เชื่อมต่อไปยัง PC สำหรับฟังก์ชั่นรีโมทคอนโทรล)
- 3. ขั้วต่อ HDMI
- 4. ขั้วต่อ VGA1-เข้า/YPbPr/ (สัญญาณ PC แบบอนาล็อก/ อินพุตคอมโพเนนต์วิดีโอ/HDTV/YpbPr/ดองเกิลไร้สาย)
- 5. ขั้วต่อ VGA-ออก (สำหรับตรวจดูเอาต์พุตจาก VGA1-In)
- 6. ขั้วต่ออินพุตเอส-วิดีโอ
- 7. ขั้วต่ออินพุตคอมโพสิตวิดีโอ
- 8. ขั้วต่อเอาท์พุตระบบเสียง (แจ็คขนาดเล็ก 3.5 มิลลิเมตร)
- 9. ขั้วต่อทริกเกอร์รีเลย์ 12 โวลต์ (12 V, 750 mA)
- 10. ขั้วต่อ VGA2-เข้า/SCART/YPbPr (สัญญาณ PC แบบอนาล็อก/ อินพุตคอมโพเนนต์วิดีโอ/HDTV/SCART/YPbPr)
- 11. ขั้วต่อ RS-232 (9 พิน)
- 12. ขั้วต่อเสียงเข้า 3 (มินิแจ็ค 3.5 มม.) (สำหรับ S-Video/Video)
- 13. ขั้วต่อเสียงเข้า 2 (มินิแจ็ค 3.5 มม.) (สำหรับ VGA2)
- 14. ขั้วต่อเสียงเข้า 1 (มินิแจ็ค 3.5 มม.) (สำหรับ VGA1)
- 15. พอร์ตล็อค Kensington™
- 16. แถบป้องกัน
- 17. ช่องเสียบเพาเวอร์

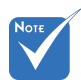

 หน้าจอแบบเวียนสา มารถใช้งานกับ VGA1-IN/SCART/ YPbPr เท่านั้น

ีไทย

<span id="page-9-0"></span>**บทนำ**

## **รีโมทคอนโทรล**

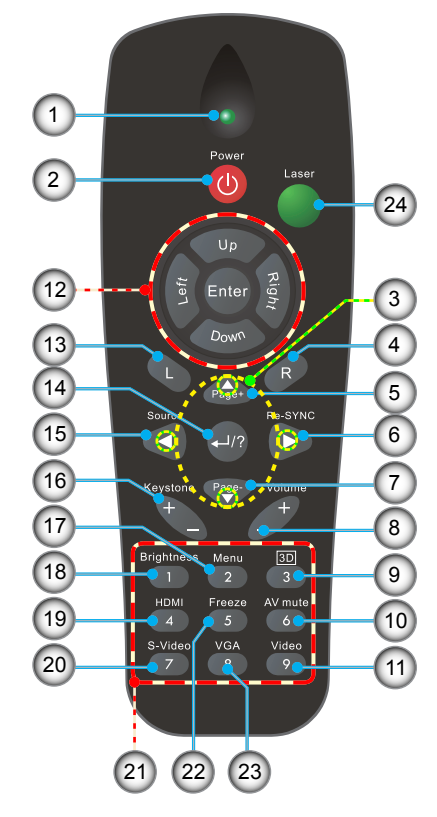

- 1. ไฟแสดงสถานะ LED
- 2. ปุ่มเปิด/ปิด
- 3. ปุ่มเลือก 4 ทิศทาง
- 4. คลิกขวาเมาส์
- 5. เลื่อนหน้าขึ้น
- 6. ซิงค์ใหม่
- 7. เลื่อนหน้าลง
- 8. ระดับเสียง +/-
- 9. สามมิติ
- 10. ปิดเสียง AV
- 11. วิดีโอ
- 12. ควบคุม PC/เมาส์
- 13. คลิกซ้ายเมาส์
- 14. ป้อน/วิธีใช้
- 15. สัญญาณ
- 16. แก้ภาพบิดเบี้ยว +/-
- 17. เมนู
- 18. ความสว่าง
- 19. HDMI
- 20. เอส-วิดีโอ
- 21. ปุ่มกดตัวเลข
	- (สำหรับป้อนรหัสผ่าน)
- 22. ค้าง
- 23. VGA
- 24. เลเซอร์พอยเตอร์

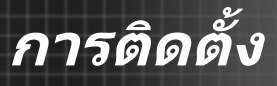

# <span id="page-10-0"></span>**การเชื่อมต่อโปรเจ็กเตอร์**

## **เชื่อมต่อไปยังคอมพิวเตอร์/โน้ตบุ๊ค**

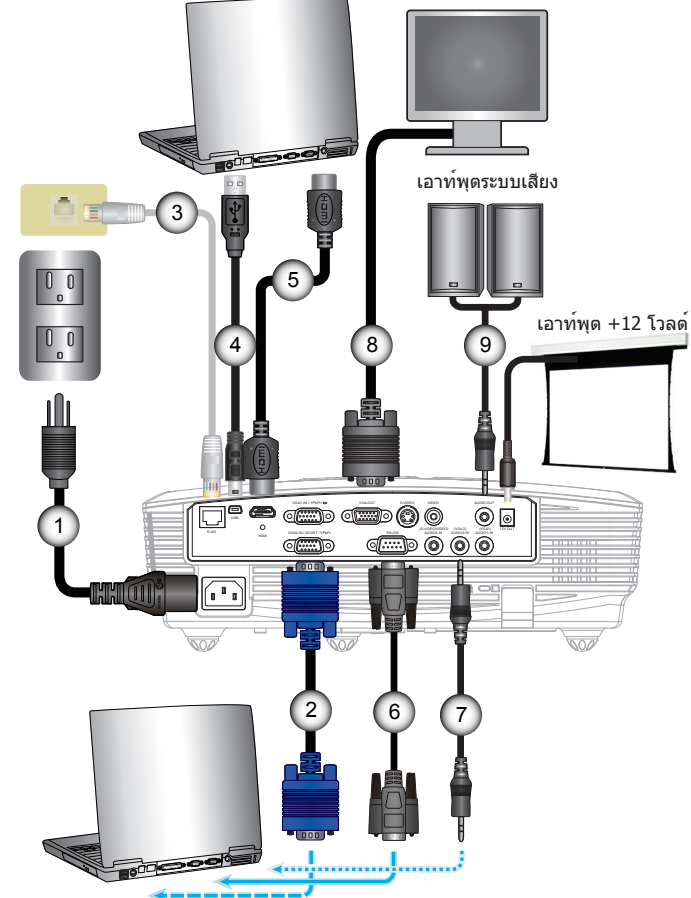

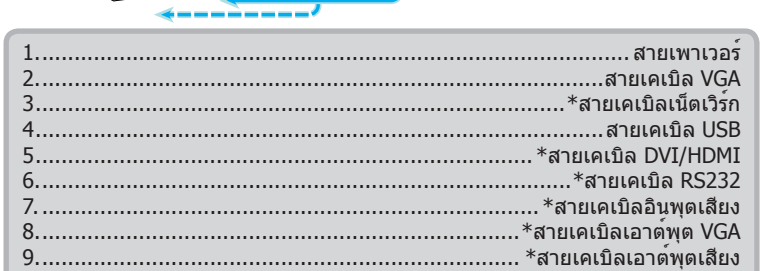

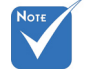

- เนื่องจากการใช้งานที่แตก ต่างกันในแต่ละ ประเทศ บางภูมิภาค อาจมีอุปกรณ์เสริมที่ แตกต่างกัน
- $\leftrightarrow$   $(*)$  อุปกรณ์เสริมซื้อเพิ่ม

# <span id="page-11-0"></span>**การติดตั้ง**

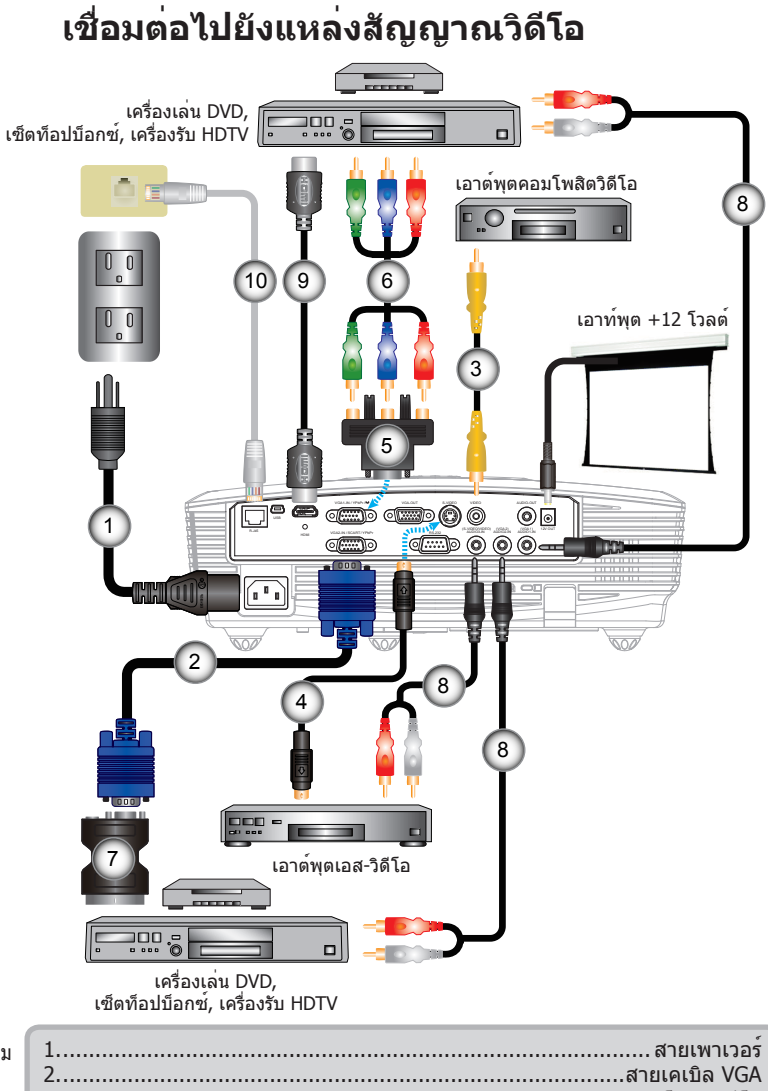

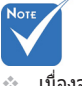

 เนื่องจากการใช้งานที่ แตกต่างกันในแต่ละ ประเทศ บางภูมิภาค อาจมีอุปกรณ์เสริมที่ แตกต่างกัน

 (\*) อุปกรณ์เสริมซื้อเพิ่ม

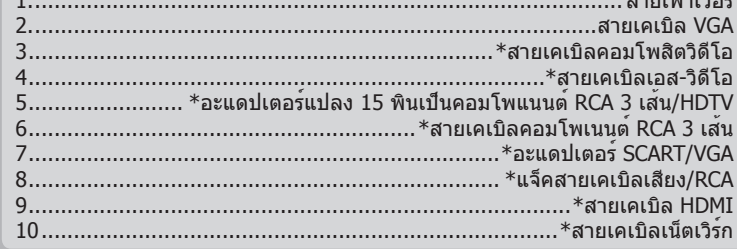

**การติดตั้ง**

# <span id="page-12-0"></span>**การเปิด/ปิดเครื่องโปรเจคเตอร์**

## **การเปิดโปรเจ็กเตอร์**

- 1. ถอดฝาปิดเลนส์
- 2. เชื่อมต่อสายเพาเวอร์และสายสัญญาณอย่างแน่นหนา ในขณะที่เชื่อมต่อ, LED เปิด/สแตนด์บายจะเปลี่ยนเป็นสีเหลือง
- 3. เปิดหลอดไฟโดยการกดปุ่ม "**ປ**" ที่ส**่วนบนของโปรเจ็กเตอร**์ หรือบนรีโมท ขณะนี้ LED เปิด/สแตนด์บายจะติดเป็นสีเขียว � หน้าจอเริ่มต้นจะแสดงขึ้นเป็นเวลาประมาณ 10 วินาที ครั้งแรก ที่คุณใช้โปรเจ็กเตอร์ คุณจะถูกขอให้เลือกภาษาที่ต้องการ และ โหมดการประหยัดพลังงาน
- 4. เปิดเครื่อง และเชื่อมต่อแหล่งสัญญาณที่คุณต้องการแสดง บนหน้าจอ (คอมพิวเตอร์, โน้ตบุ๊ค, เครื่องเล่นวิดีโอ, ฯลฯ) โปรเจ็กเตอร์จะตรวจจับ แหล่งสัญญาณโดยอัตโนมัติ ถ้าไม่ ให้กดปุ่มเมนู และไปยัง "ตัวเลือก" ตรวจดูให้แน่ใจว่า "ล็อคสัญญาณ" ถูกตั้งค่าเป็น "ปิด"
- ถ้าคุณเชื่อมต่อแหล่งสัญญาณหลายอย่างในเวลาเดียวกัน ให้กดปุ่ม "สัญญาณ" ที่แผงควบคุม หรือปุ่มสัญญาณตรง บนรีโมทคอนโทรล เพื่อสลับระหว่างอินพุตต่างๆ

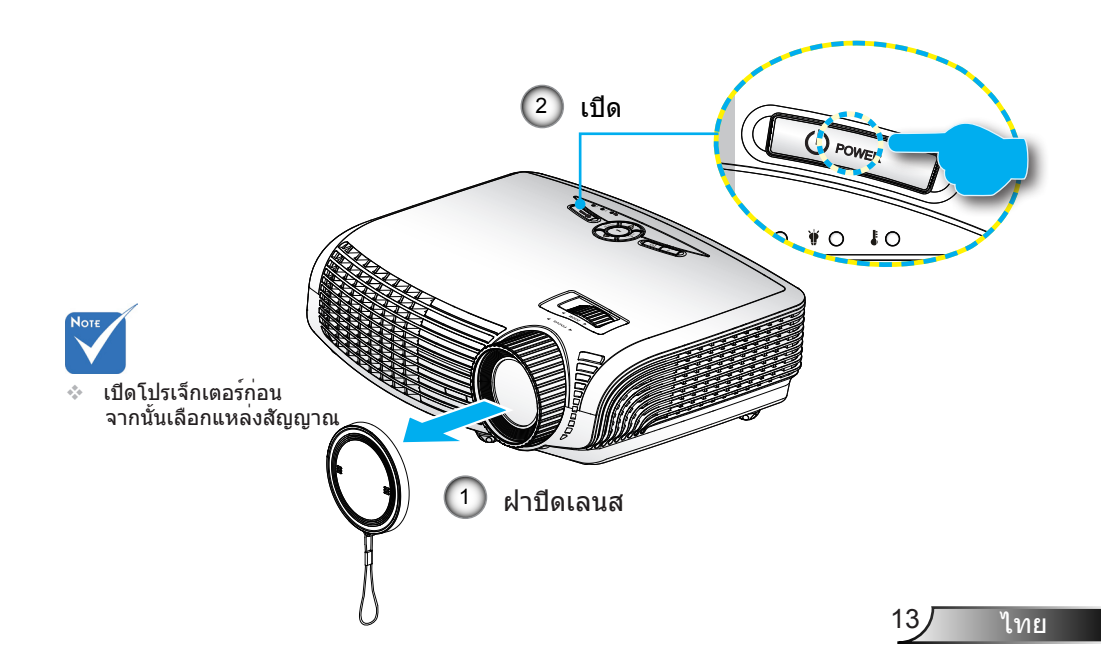

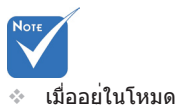

บาย

พลังงาน (สแตนบาย) จะมีการกำหนดเป็นโห มดอีโค, (< 1W), VGA เอาต์พุต, ระบบเสียงจะส่ง ผ่านโดยตลอดและ RJ45 จะถูกปิดกา รใช้งานเมื่อโปรเจคเ ตอร์อยู่ในโหมดแสต

# <span id="page-13-0"></span>**การติดตั้ง**

## **การปิดโปรเจ็กเตอร์**

1. กดปุ่ม "**ປ**่″ บนรีโมทคอนโทรล หรือบนแผงควบคุม เพื่อปิด โปรเจ็กเตอร์ ข้อความต่อไปนี้จะแสดงบนหน้าจอ

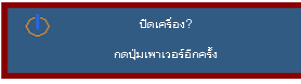

กดปุ่ม " " อีกครั้งเพื่อยืนยัน ไม่เช่นนั้นข้อความจะหายไปหลัง จาก 15 วินาที เมื่อคุณกดปุ่ม "**ປ**่″ เป็นครั้งที่สอง. โปรเจ็กเตอร์จะแสดงตัวนับถอยหลัง และจะปิดเครื่อง

2. พัดลมทำความเย็นจะทำงานต่อไปเป็นเวลาประมาณ 10 วินาที เพื่อทำให้เครื่องเย็นลง และ LED เปิด/สแตนด์บาย จะกะพริบเป็นสีเขียว เมื่อไฟ LED เปิด/สแตนด์บาย ติดเป็นสีเหลืองต่อเนื่อง, โปรเจ็กเตอร์ได้เข้าสู่โหมดสแตนด์บาย

ถ้าคุณต้องการเปิดโปรเจ็ก เตอร์ใหม่ คุณต้องรอจนกระทั่งโปรเจ็กเตอร์เสร็จสิ้นกระบวนการทำ ความเย็น และเข้าสู่โหมดสแตนด์บาย ี่ แล**้ว เมื่ออยู**่ในโหมดสแตนด์บาย, เพียงกดปุ่ม "**ປ**" เพื่อเริ่ม โปรเจ็กเตอร์ใหม

- 3. ถอดสายเพาเวอร์จากเต้าเสียบไฟฟ้าและโปรเจ็กเตอร์
- 4. อย่าเปิดโปรเจ็กเตอร์ทันที หลังจากที่ทำกระบวนการปิดเครื่อง

## **ไฟแสดงสถานะการเตือน**

เมื่อไฟแสดงสถานะการเตือน (ดูด้านล่าง) ติด, โปรเจ็กเตอร์จะปิดเครื่ องโดยอัตโนมัติ:

- ไฟแสดงสถานะ LED "หลอด" จะติดเป็นสีแดง และถ้าเครื่อง "เปิด/สแตนด์บาย" ไฟแสดงสถานะจะกะพริบเป็นสีเหลือง ไฟแสดงสถานะ LED "อุณหภูม"จะติดเป็นสีแดง และถ้าเครื่อง "เปิด/สแตนด์บาย"ไฟแสดงสถานะจะกะพริบเป็นสีเหลือง นี่เป็นกา รบ่งชี้ว่าโปรเจ็กเตอร์ร้อนเกินไป ภายใต้สถานการณ์ปกติ คุณสามา รถกลับมาเปิดโปรเจ็กเตอร์ได้
- ไฟแสดงสถานะ LED "อุณหภูม" กะพริบเป็นสีแดง และถ้าเครื่อง "เปิด/สแตนด์บาย"ไฟแสดงสถานะ จะกะพริบเป็นสีเหลือง

ถอดปลั๊กสายเพาเวอร์จากโปรเจ็กเตอร์, รอเป็นเวลา 30 วินาที และ ลองอีกครั้ง ถ้าไฟแสดงสถานะการเตือนติดขึ้นอีกครั้ง โปรดติดต่อศูนย์ บริการที่ใกล้คุณที่สุด เพื่อขอความช่วยเหลือ

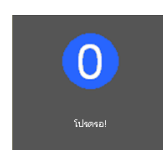

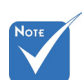

 ติดต่อศูนย์บริการที่ใกล้ที่สุด ถ้าโปรเจ็ก เตอร์แสดงอาการ เหล่านี้ ดูหน้า 64-65 สำหรับข้อมูลเพิ่มเติม

**การติดตั้ง**

# <span id="page-14-0"></span>**การปรับภาพที่ฉาย**

### **การปรับความสูงของโปรเจ็กเตอร**

## โปรเจ็กเตอร์มีขาปรับระดับให้ สำหรับปรับความสูงของภาพ

- 1. ค้นหาขาปรับตำแหน่งที่คุณต้องการปรับ ที่ข้างใต้ของ โปรเจ็กเตอร์
- 2. การหมุนวงแหวนที่สามารถปรับใช้โดยหมุนทวนเข็มนาฬิกาเพื่อยก เครื่องโปรเจคเตอร์หรือเคาเตอร์ตามเข็มนาฬิกาเพื่อลดระดับเครื่อ งโปรเจคเตอร์ ทำซ้ำจรได้ตำแหน่งที่ต้องการ

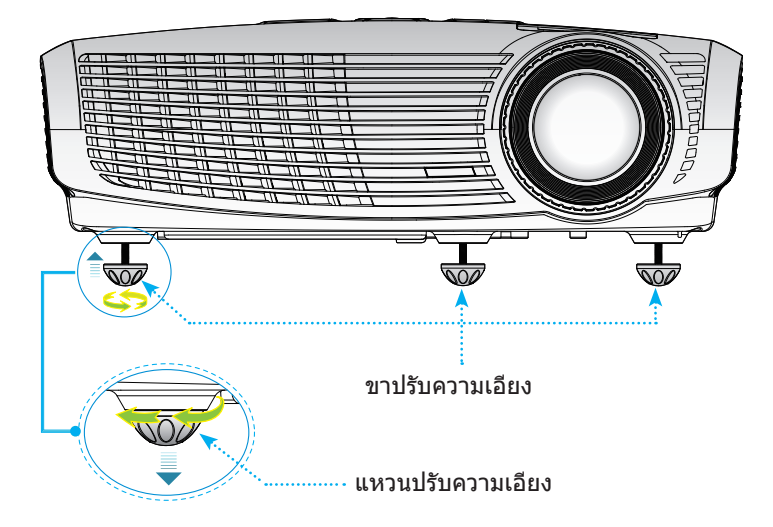

<span id="page-15-0"></span>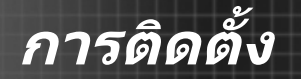

## **การปรับการซูม/โฟกัสของโปรเจ็กเตอร์**

คุณอาจจะหมุนแหวนซูมทั้งในการซูมเขาและซูมออกในการปรับโฟกัสภ าพ ใหหมุนแหวนโฟกัส จนกระทังภาพชัด

 รุ่น WXGA: เครื่องโปรเจคเตอร์จะทำการโฟกัสในระยะห่างจาก 3.93 POWER จนถึง 32.8 ฟุต (1.2 ถึง 10.0 เมตร)

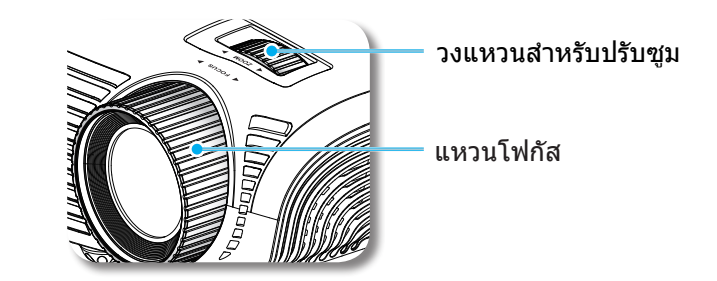

## **การปรับขนาดของภาพที่ฉาย**

 รุ่น WXGA: ขนาดของภาพจากเครื่องโปรเจคเตอร์มีขนาดตั้งแต่ 36.3 ถึง 362.0 นิ้ว (0.9 ถึง 9.2 เมตร)

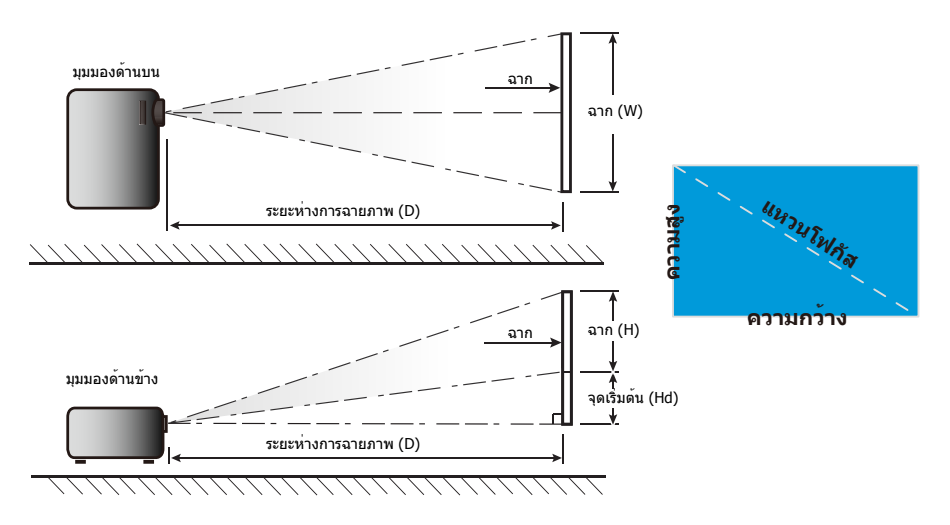

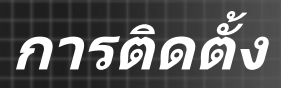

### WXGA

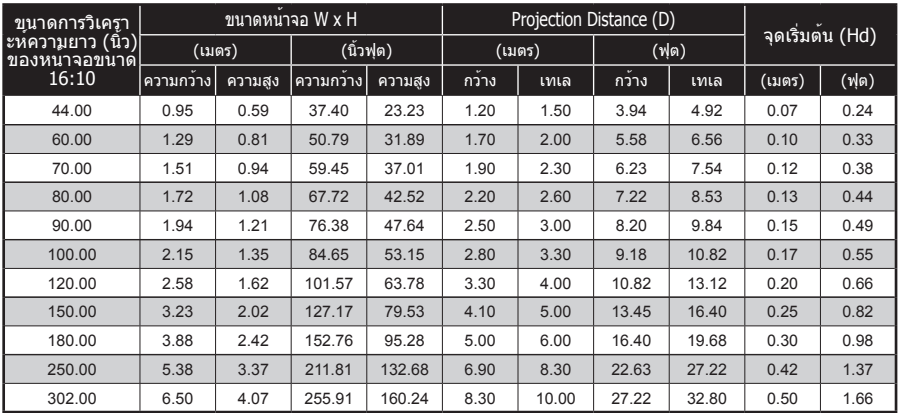

ตารางนี้ใช้สำหรับการอ้างอิงเท่านั้น

17 ไทย

<span id="page-17-0"></span>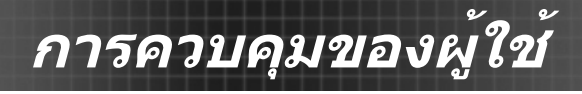

## **แผงควบคุม & รีโมทคอนโทรล**

**แผงควบคุม**

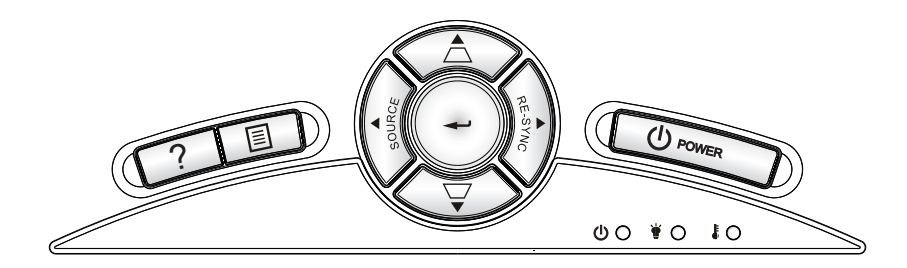

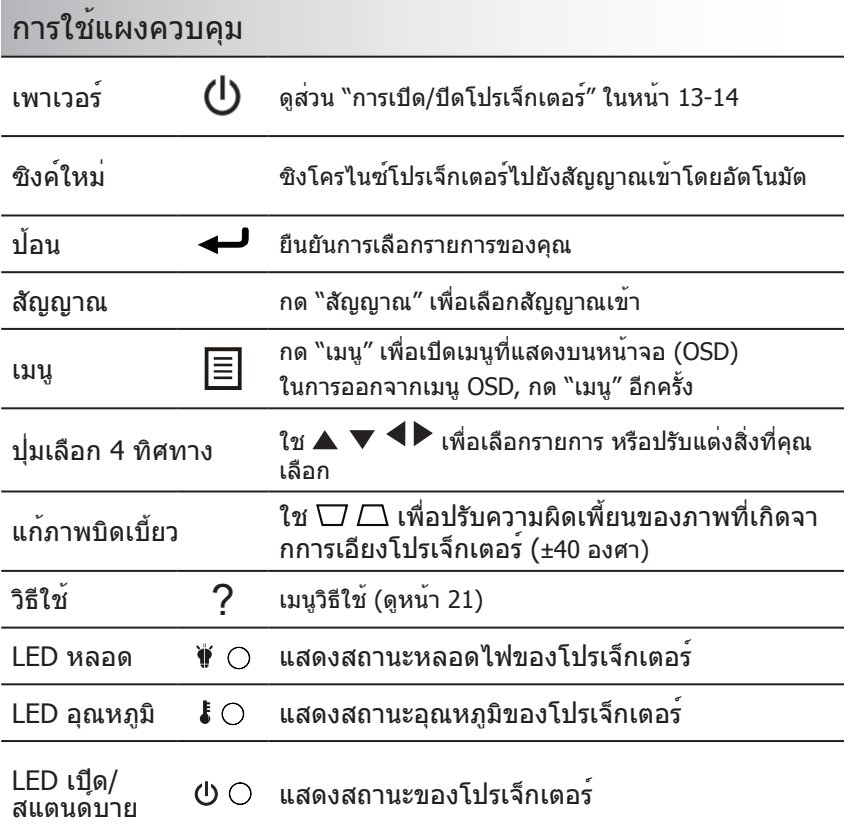

## <span id="page-18-0"></span>**รีโมทคอนโทรล**

## การใช้รีโมทคอนโทรล

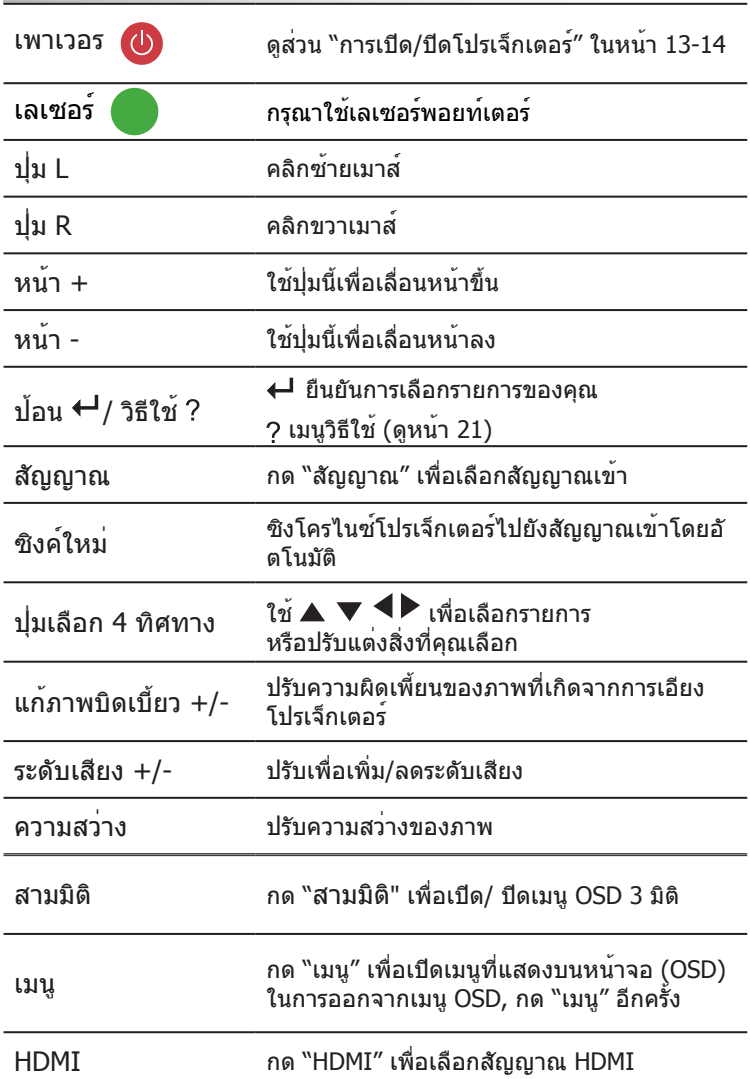

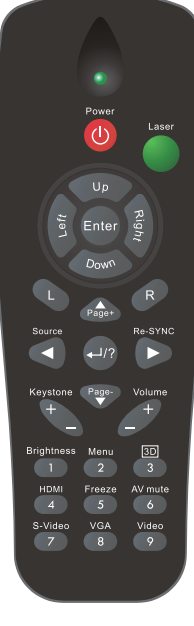

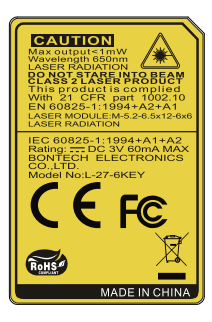

## การใช้รีโมทคอนโทรล

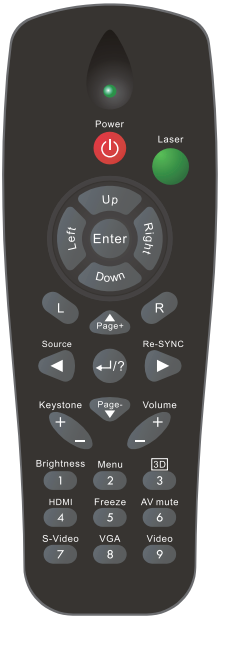

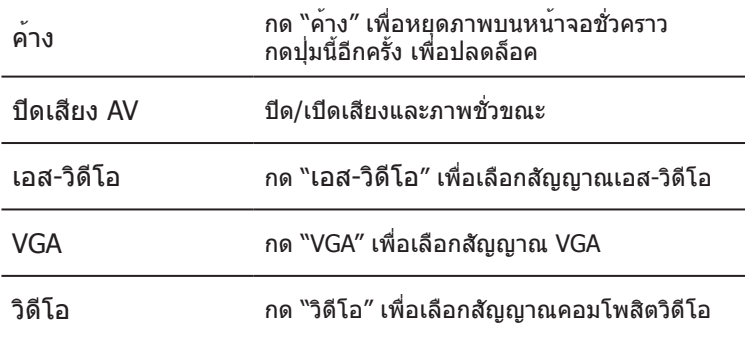

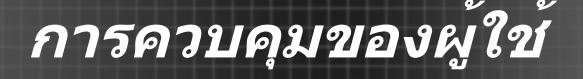

## **การใ้ช้ปุ่ม วิธีใช้**

ฟังก์ชั่น วิธีใช้ทำให้การตั้งค่าและการทำงานทำได้ง่าย

 กดปุ่ม "?" ที่รีโมทคอนโทรหรือกดปุ่ม "วิธีใช้" ที่แผงควบคุมเพื่อเ ปิดเมนูการช่วยเหลือ

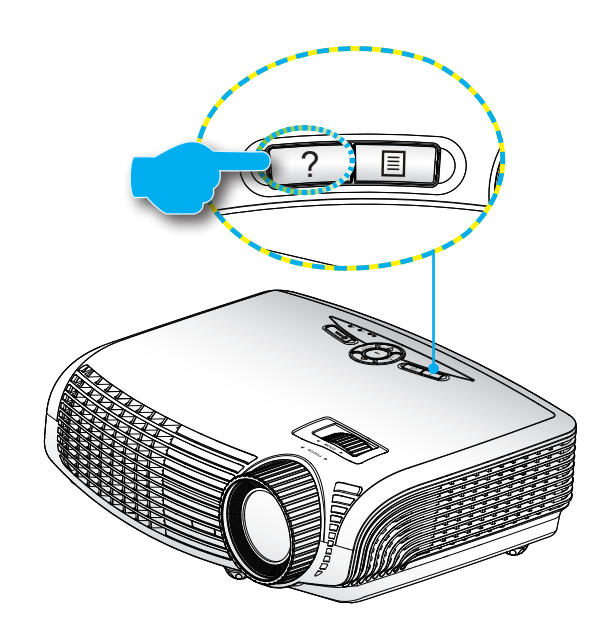

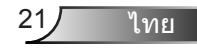

#### ปุ่มเมนู วิธีใช้ ทำงานเฉพาะขณะที่ไม่มีสัญญาณเข้าที่ตรวจจับได้

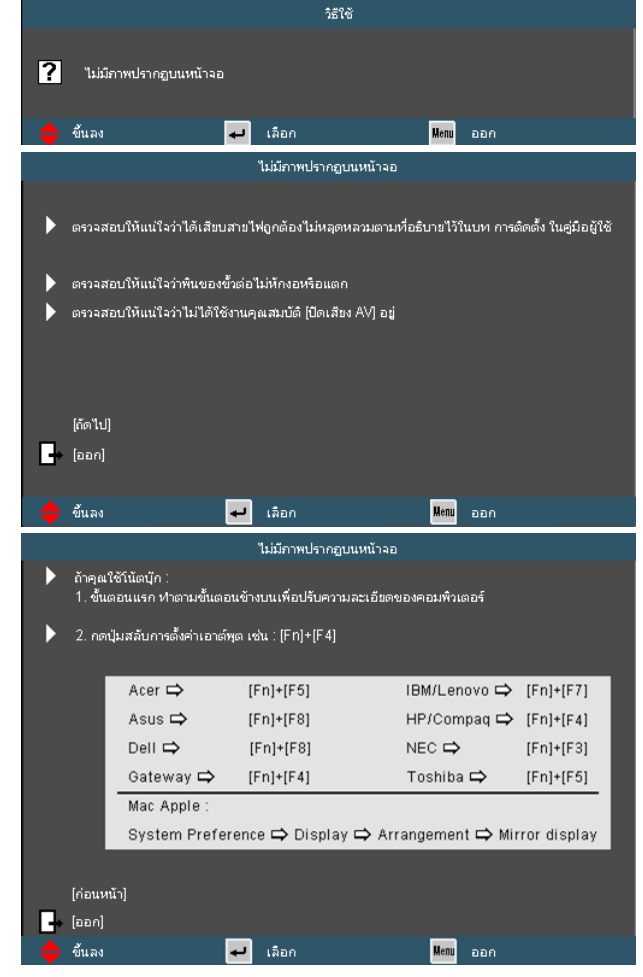

ถ้าเครื่องตรวจพบสัญญาณเข้า และปุ่ม วิธีใช้ ถูกกด, หน้าต่อไปนี้ จะปรากฏขึ้น เพื่อช่วยวินิจฉัยปัญหาต่างๆ

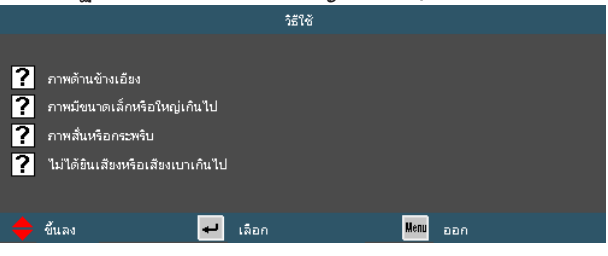

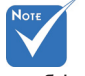

 โปรดดูส่วน "การ แก้ไขปัญหา"ใน หน้า 49-53 สำหรับ รายละเอียดเพิ่มเติม

Ź

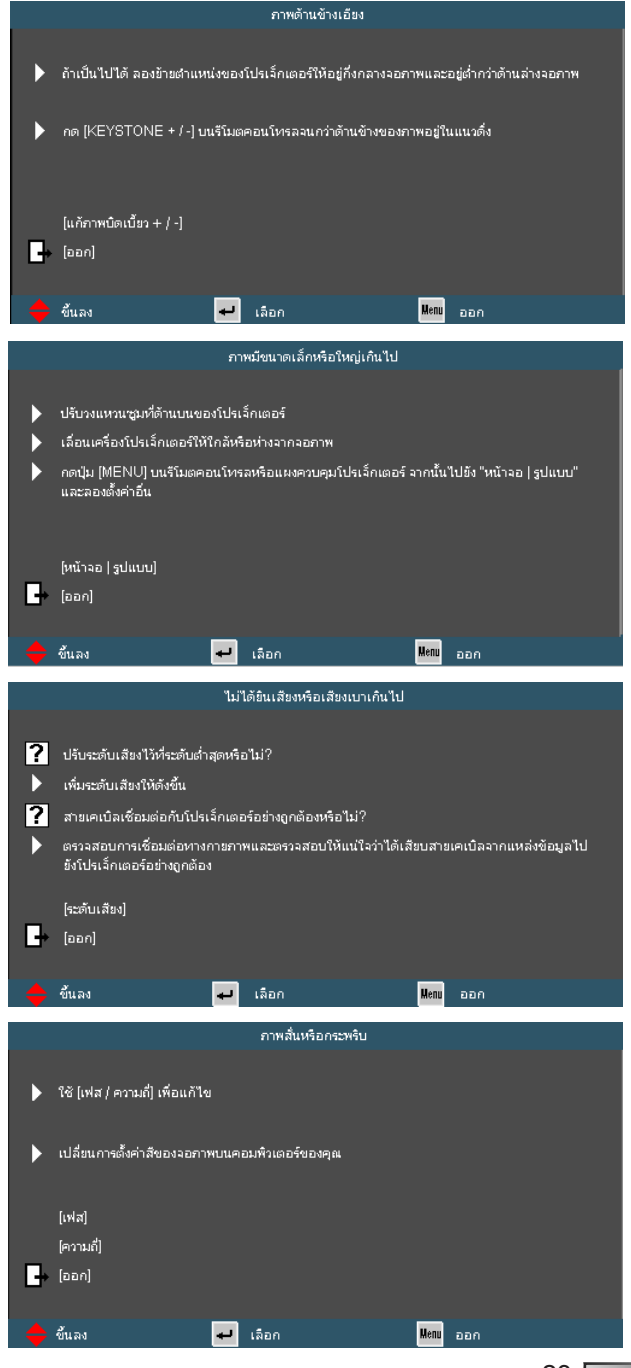

<span id="page-23-0"></span>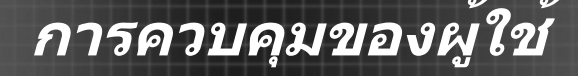

# **เมนูที่แสดงบนหน้าจอ**

โปรเจ็กเตอร์มีเมนูที่แสดงบนหน้าจอหลายภาษา ที่อนุญาตให้คุณ ทำการปรับภาพ และเปลี่ยนแปลงการตั้งค่าต่างๆ ได้หลายอย่าง โปรเจ็กเตอร์จะตรวจจับแหล่งสัญญาณโดยอัตโนมัติ

## **วิธีการใช้งาน**

- 1. ในการเปิดเมนู OSD, กด "เมนู" บนรีโมทคอนโทรล หรือปุ่มกด โปรเจ็กเตอร์
- 2. เมื่อ OSD แสดงขึ้น, ใช้ปุ่ม เพื่อเลือกรายการใดๆ ในเมนูหลัก ใน ขณะที่ทำการเลือกบนหน้าใดๆ กด หรือปุ่ม "ป้อน" เพื่อเข้าไปยังเมนู ย่อย
- 3. ใช้ปุ่ม เพื่อเลือกรายการที่ต้องการ และปรับการตั้งค่าโดยใช้  $\frac{1}{2}$
- 4. เลือกรายการถัดไปที่จะปรับในเมนูย่อย และปรับค่าตามที่อธิบายด้านบน
- 5. กด "ป้อน" เพื่อยืนยัน และหน้าจอจะกลับไปยังเมนูหลัก
- 6. ในการออก, กด "เมนู" อีกครั้ง เมนู OSD จะปิด และโปรเจ็กเตอร์จะบันทึก การตั้งค่าใหม่โดยอัตโนมัต

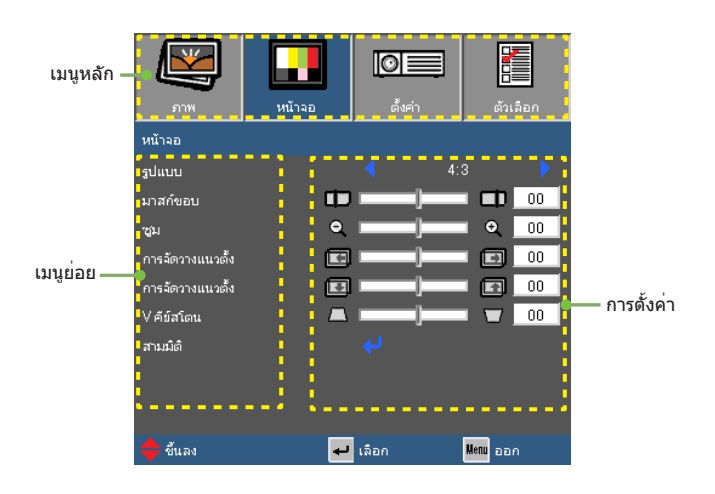

### **แผนผังเมน**

<span id="page-24-0"></span>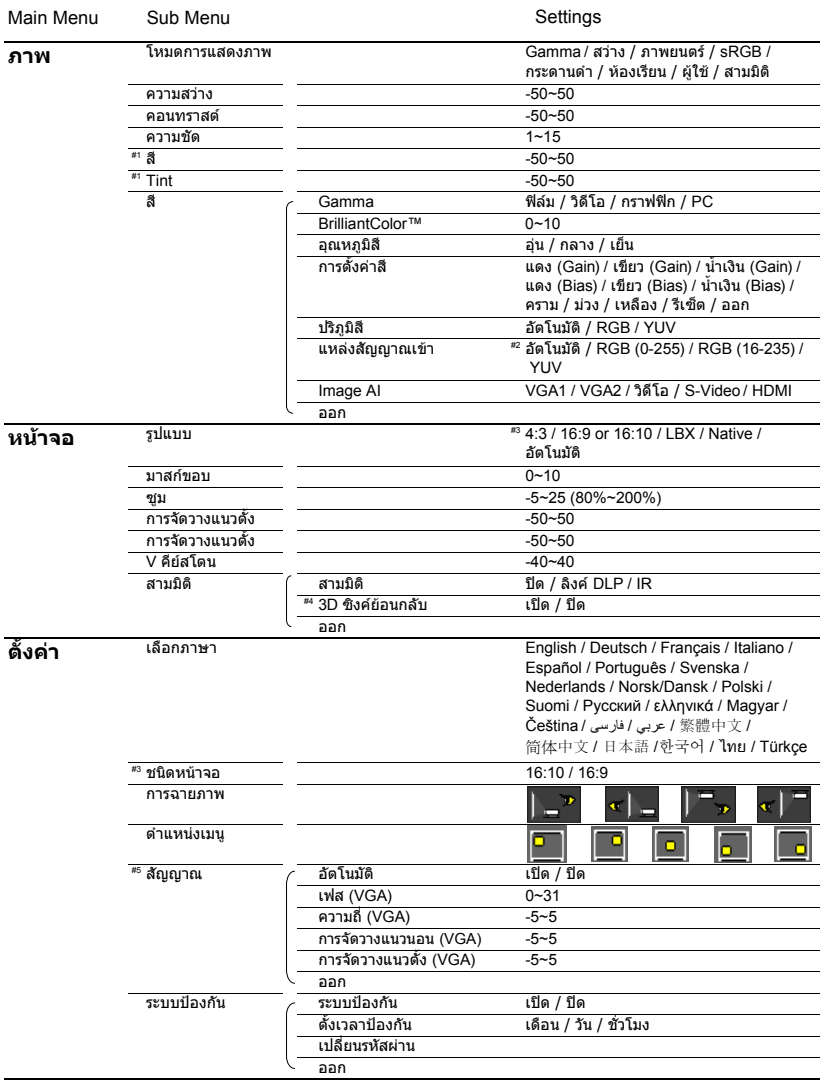

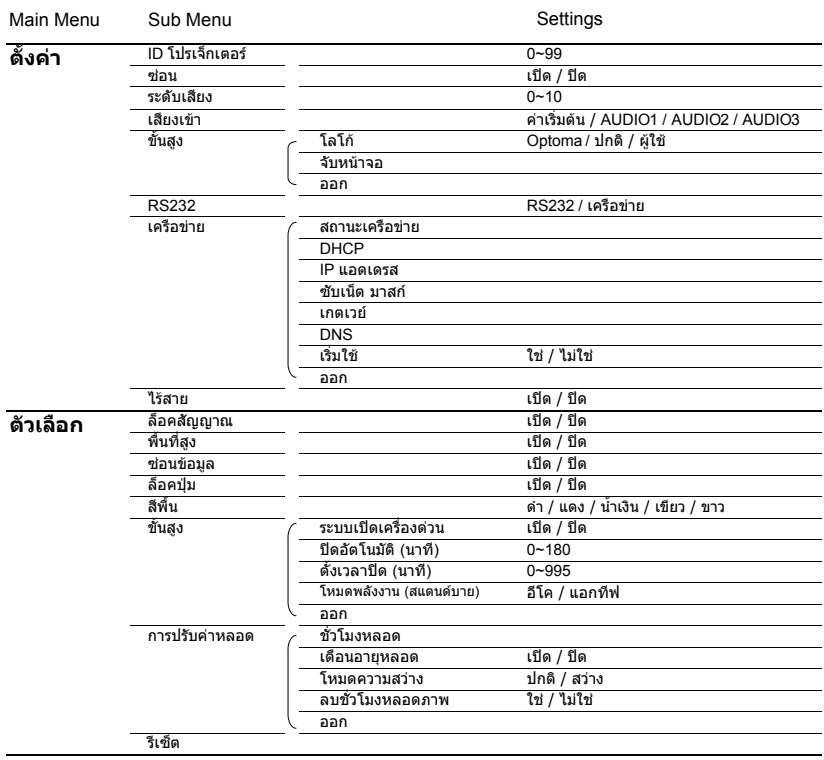

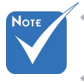

◈ โปรดสังเกตว่า เมนูที่แสดงบนหนาจอ (OSD) มีความหลากหลายซึ่งสอดคล่องกับป ระเภทของสัญญาณที่เลือกและรุนโปรเจคเตอรที่คุณใช่งาน

- $\triangleq$  (#1) "สี″ และ "Tint″ สนับสนุนในโหมดวิดีโอเท่านั้น
- (#2) สำหรับที่มา HDMI เท่านั้น
- $\Leftrightarrow$   $($ #3) 16:9 หรือ 16:10 ขึ้นอยู่กับการตั้งค่า "ประเภทของหน้าจอ $''$
- (#4) "3D ซิงค์ย้อนกลับ" จะใช้ได้เฉพาะเมื่อมีการเปิดใช้งาน 3 มิติ
- $\ll$  (#5) งสัญญาณ″สนับสนุนเฉพาะสัญญาณ VGA อนาล็อก (RGB) เท่านั้น

<span id="page-26-0"></span>**ภาพ**

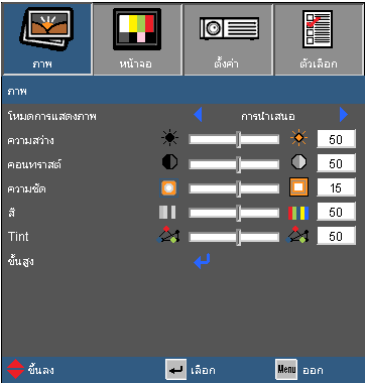

#### โหมดการแสดงภาพ

มีการตั้งค่าจากโรงงานหลายอย่างที่ปรับมาให้ล่วงหน้าสำหรับภาพชนิด ต่างๆ

- การนำเสนอ: สีและความสว่างที่เหมาะสมสำหรับสัญญาณเข้าจาก PC
- สว่าง: ความสว่างสูงสุดสำหรับสัญญาณเข้าจาก PC
- ภาพยนตร์: สำหรับระบบโฮมเธียเตอร์
- sRGB: ปรับสีให้ถูกต้องตามมาตรฐาน
- กระดานดำ: ควรเลือกโหมดนี้เพื่อให้ได้การตั้งค่าสีที่เหมาะสมที่สุดเมื่อ ฉายภาพไปยังกระดานดำ (สีเขียว)
- ห้องเรียน: แนะนำให้ใช้โหมดนี้สำหรับการฉายภาพในห้องเรียน
- ผู้ใช้: การตั้งค่าของผู้ใช้
- สามมิติ: คำแนะนำในการตั้งค่าสำหรับโหมดสามมิติที่เปิดใช้งาน การปรับค่าต่อๆ ไปโดยผู้ใช้ใน 3 มิติจะถูกบันทึกไว้ในโหมดนี้สำหรับการ ใช้งานขั้นต่อไป

ความสว่าง

ปรับความสว่างของภาพ

- กด เพื่อทำให้ภาพมืดลง
- กด เพื่อทำให้ภาพสว่างขึ้น

#### คอนทราสต์

คอนทราสต์ ทำหน้าที่ควบคุมระดับความแตกต่างระหว่างส่วนที่สว่างที่สุด และมืดที่สุดของภาพ

- กด เพื่อลดคอนทราสต์
- กด เพื่อเพิ่มคอนทราสต์

#### ความชัด

ปรับความชัดของภาพ

- กด เพื่อลดความชัด
- กด เพื่อเพิ่มความชัด

# No<sub>t</sub>

#### สี

 ฟังก์ชั่น "สี" และ "Tint" ได้รับการสนับส นุนภายใต้โหมดวิดีโอ เท่านั้น

ปรับภาพวิดีโอจากสีดำและขาว เพื่อให้ได้สีที่อิ่มตัวอย่างสมบูรณ์

- กด เพื่อลดปริมาณสีในภาพ
- กด เพื่อเพิ่มปริมาณสีในภาพ

### Tint

ปรับความสมดุลของสีแดงและสีเขียว

- กด เพื่อเพิ่มปริมาณของสีเขียวในภาพ
- กด เพื่อเพิ่มปริมาณของสีแดงในภาพ

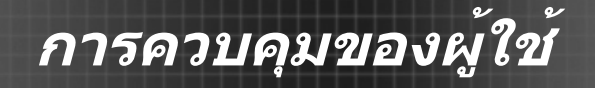

<span id="page-28-0"></span>**ภาพ | ขั้นสูง**

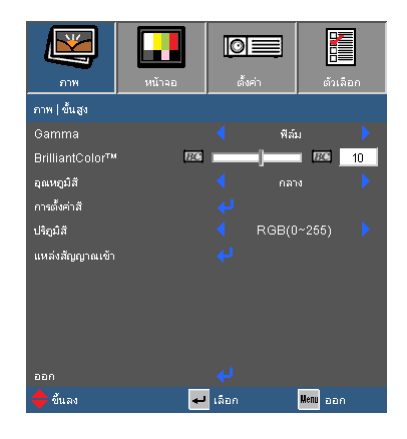

#### Gamma

การตั้งค่านี้อนุญาตให้คุณเลือกตารางดีแกมม่า ซึ่งมีการปรับค่า อย่างละเอียด เพื่อให้ได้ภาพที่มีคุณภาพดีที่สุดสำหรับสัญญาณเข้า

- ฟิล์ม: สำหรับระบบโฮมเธียเตอร์
- วิดีโอ: สำหรับสัญญาณวิดีโอ หรือ TV
- กราฟฟิก: สำหรับสัญญาณภาพ
- PC: สำหรับสัญญาณ PC หรือคอมพิวเตอร์

#### BrilliantColor™

รายการที่ปรับได้นี้ จะใช้อัลกอริธึมในการประมวลผลสี และการเร่งระดับสีของระบบแบบใหม่ เพื่อให้ได้ภาพที่มีความสว่างสูงขึ้น ในขณะเดียวกันก็ ให้สีของภาพที่เหมือนจริง มีชีวิตชีวามากขึ้น ค่าที่ปรับได้อยู่ระหว่าง

"0" ถึง "10" ถ้าคุณต้องการภาพที่มีสีสันสดใส ให้ปรับไปยังค่าสูงสุด ี่ สำหรับภาพที่มีลักษณะอ่อนโยน ดูเป็นธรรมชาติมากขึ้น ให้ปรับไปยังค่าต่ำสุด

#### อุณหภูมิสี

้ถ้าตั้งค่าภาพแบบอุณหภูมิเย็น,ภาพที่ออกมาจะมีสีฟ้ามาก (ภาพเย็น) ถ้าตั้งค่าภาพแบบอุณหภมิร้อน, ภาพที่ออกมาจะมีสีแดงมาก (ภาพร้อน)

#### การตั้งค่าสี

 $\overline{\mathsf{R}}$ ด  $\overline{\mathsf{L}}$  เพื่อเข้าสู่เมนูต่อไปซึ่งอยู่ด้านล่างและใช $\blacktriangle$  หรือ  $\blacktriangledown$ เพื่อทำการเลือกรายการ

- $\blacktriangleright$  แดง/เขียว/น้ำเงิน/คราม/ม่วง/เหลือง: ใช้ ◀ หรือ ▶ เพื่อเลือกโทนสีแดง, เขียว, น้ำเงิน, คราม, ม่วง และสีเหลือง
- การตั้งค่าใช้: เลือก "ใช่" เพื่อย้อนกลับไปยังการตั้งค่าหลักจากโรงงาน สำหรับการปรับระดับสี

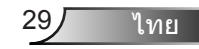

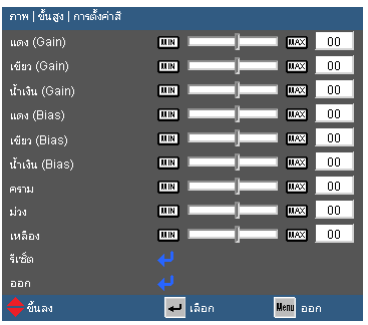

#### ปริภูมิสี

เลือกชนิดแมทริกซ์สีที่เหมาะสม ระหว่าง อัตโนมัติ, RGB หรือ YUV

<u>ี แหล่งสัญญาณเข้า</u>

ใช้ตัวเลือกนี้ เพื่อเปิดทำงาน / ปิดทำงานแหล่งสัญญาณเข้า กด เพื่อเข้าไปยังเมนูย่อย และเลือกแหล่งสัญญาณที่คุณต้องการ กด "ป้อน" เพื่อสิ้นสุดการเลือก โปรเจ็กเตอร์จะไม่ค้นหาสัญญาณเข้าที่ไม่ได้เลือก

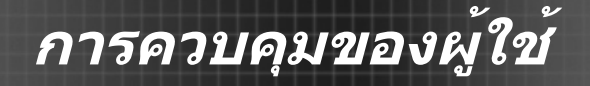

<span id="page-30-0"></span>**หน้าจอ**

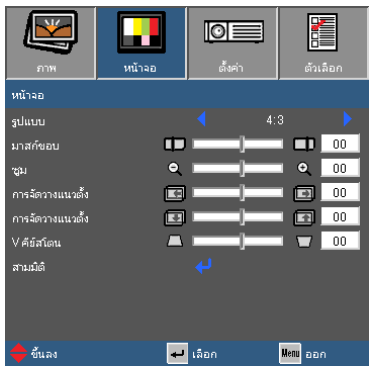

#### รูปแบบ

ใช้ฟังก์ชั่นนี้เพื่อเลือกอัตราส่วนภาพที่ต้องการ

- $\blacktriangleright$  4:3: รูปแบบนี้ใช้สำหรับแหล่งอินพุตขนาด 4 x 3
- 16:9: รูปแบบนี้ใช้สำหรับแหล่งอินพุตขนาด 16x9 อย่างเช่น HDTV และ DVD เพื่อเพิ่มประสิทธภาพสำหรับการชมภาพบน TV แบบ Wide Screen
- 16:10: รูปแบบนี้ใช้สำหรับแหล่งอินพุตขนาด 16 x 10 อย่างเช่นแลปท็อปแบบ wide Screen
- LBX: รูปแบบนี้ใช้สำหรับแหล่งอินพุตที่ไม่ใช่ 16 x 9 letterbox และส ำหรับผู้ใช้ซึ่งใช้เลนส์ภายนอกขนาด 16 x 9 เพื่อแสดงภาพในสัดส่วน 2.35:1 โดยใช้ความละเอียดสูงสุด
- เนทีฟ: รูปแบบนี้จะแสดงภาพต้นฉบับโดยไม่มีการปรับระดับใด ๆ
- ออโต้: มีการเลือกรูปแบบการแสดงที่เหมาะสมโดยอัตโนมัติ

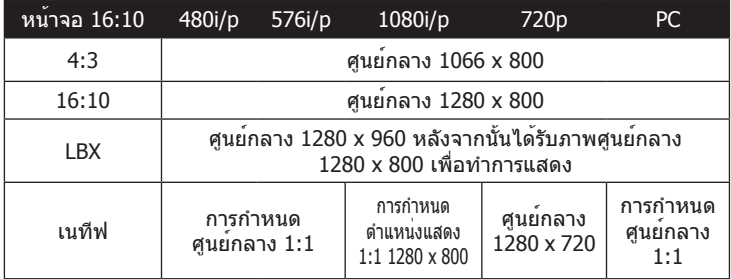

ไทย

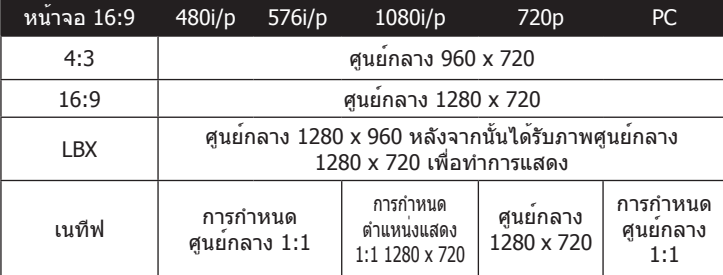

#### มาสกขอบ

ฟังก์ชั่น มาสก์ขอบ จะกำจัดสัญญาณรบกวนในภาพวิดีโอ การทำ มาสก์ขอบ ภาพ เพื่อกำจัดสัญญาณรบกวนในการเข้ารหัสวิดีโอที่ขอบของสัญญาณวิดีโ อ

ซูม

 "มาสก์ขอบ" และ "ซูม" ไม่สามารถใช้งา นในเวลาเดียวกันได้

แต่ละชิ้นมีการตั้งค่า "มาสก์ขอบ" แตกต่างกัน

กด เพื่อลดขนาดของภาพ

กด เพื่อขยายภาพบนหน้าจอการฉาย

#### การจัดวางแนวตั้ง

เลื่อนตำแหน่งภาพที่ฉายตามแนวนอน

### การจัดวางแนวตั้ง

เลื่อนตำแหน่งภาพที่ฉายตามแนวตั้ง

#### V คีย์สโตน

กด หรือ เพื่อปรับความผิดเพี้ยนของภาพแนวตั้ง ถ้าภาพดูเป็นรูป สี่เหลี่ยมคางหมู ตัวเลือกนี้สามารถช่วยทำให้ภาพกลับเป็นรูปสี่เหลี่ยม ผืนผ้า

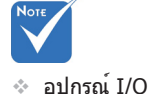

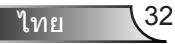

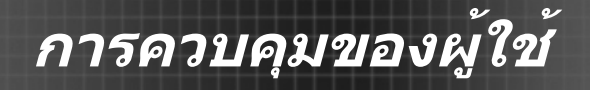

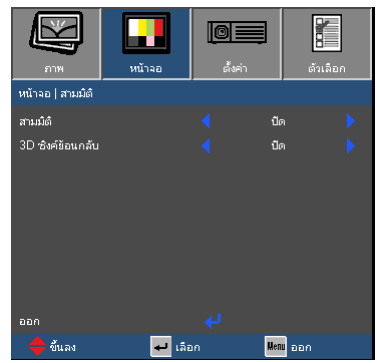

## <span id="page-32-0"></span>**หน้าจอ | สามมิติ**

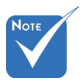

 ตัวเลือก "IR"

- สามมิติ
	- ปิด: เลือก "ปิด"เพื่อปิดการตั้งค่า 3D สำหรับภาพแบบ3D
	- DLP ลิ้งค์: เลือก"DLP ลิ้งค์"เพื่อใช้การตั้งค่าที่ดีที่สุดสำหรับภาพ DLP ลิ้งค์ 3D
	- IR: เลือก "IR" เพื่อใช้การตั้งค่าให้เหมาะสมกับภาพ IR-based 3D

## 3D ซิงค์ย้อนกลับ

- กด "เปิด" เพื่อกลับเนื้อหากรอบไปทางซ้ายและขวา
- กด "ปิด" สำหรับเนื้อหาเฟรมเริ่มต้น
- แหล่งสื่อ 3D แบบพกพา, รายละเอียดแบบ 3D และ Active Shutter Glasses จำเป็นต้องใช้มุมมองแบบ 3D

อาจจะแตกต่างกันไปตามรุ่น "3D ซิงค์ย้อนกลับ"จะใช้ได้ เฉพาะเมื่อมีการเปิดใช้ 3D และโหมด3Dนี้มีไว้สำหรับการ DLP ลิ้งค์ กลาสเท่านั้น

ไทย

<span id="page-33-0"></span>**ตั้งค่า**

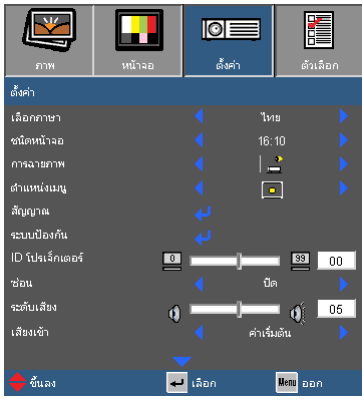

#### เลือกภาษา

เลือกเมนู OSD หลายภาษา กด หรือ เข้าไปในเมนูย่อย จากนั้นใช้ปุ่ม ี่ เพื่อเลือกภาษาที่คุณต้องการ กด "ป้อน" เพื่อสิ้นสุดการเลือก

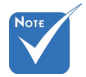

 เดสก์ทอปด้านหลัง และเพดานด้านหลัง ใช้กับหน้าจอที่แสง ผ่านได้ครึ่งหนึ่ง

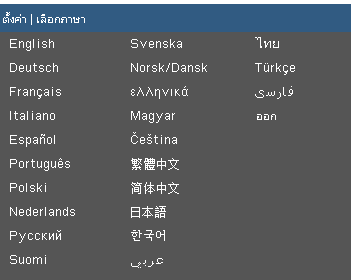

#### ชนิดหน้าจอ

เลือกประเภทหน้าจอแบบ 16:10 หรือ 16:9

#### การฉายภาพ

ตั้งโต๊ะด้านหน้า

นี่เป็นการเลือกมาตรฐาน ภาพจะถูกฉายโดยตรงบนหน้าจอ

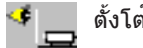

ตั้งโต๊ะด้านหลัง

เมื่อเลือก ภาพจะปรากฏกลับด้าน

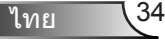

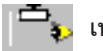

เพดานด้านหน้า

เมื่อเลือก ภาพจะถูกพลิกกลับหัว

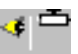

เพดานด้านหลัง

เมื่อเลือก ภาพจะปรากฏกลับด้านในตำแหน่งที่พลิกกลับหัว

#### ตำแหน่งเมนู

เลือกตำแหน่งเมนูบนหน้าจอแสดงผล

### ID โปรเจ็กเตอร

ID เดฟินิชั่นสามารถถูกตั้งค่าด้วยเมนู (ช่วง 0~99), และอนุญาตให้ผู้ใช้ ควบคุมโปรเจ็กเตอร์ด้วย RS232 ดูหน้า 59~62 สำหรับรายการที่สมบูรณ์ของ คำสั่ง RS232

#### ซ่อน

- เลือก "เปิด" เพื่อซ่อนเมนู
- เลือก "ปิด" เพื่อเลิกการซ่อนเมนู

#### ระดับเสียง

- กด เพื่อลดระดับเสียง
- กด เพื่อเพิ่มระดับเสียง

### เสียงเข้า

การตั้งค่าเสียงเริ่มต้นอยู่ที่แผงด้านหลังของโปรเจ็กเตอร์ ใช้ตัวเลือกนี้เ พื่อกำหนดเสียงเข้าใหม่ (1, 2 หรือ 3) ไปเป็นสัญญาณภาพปัจจุบัน คุ ณสามารถกำหนดสัญญาณเสียงเข้าแต่ละช่องเข้ากับแหล่งสัญญาณ วิดีโอมากกว่าหนึ่งอย่างได้

- เสียง 1: VGA 1
- เสียง 2: VGA 2
- เสียง 3: เอส-วิดีโอ/วิดีโอ
- ค่าเริ่มต้น: ตั้งค่าข้อมูลนำเข้ากลับไปยังแหล่งของวิดีโอหลัก

ไทย

**ตั้งค่า**

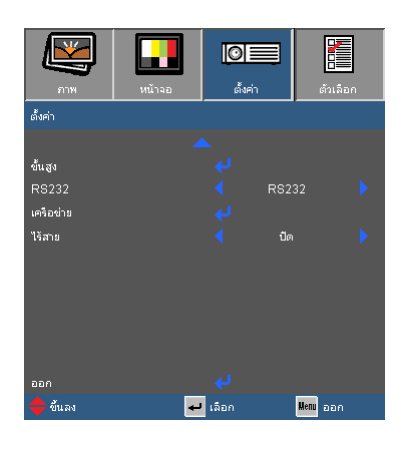

RS232

- RS232: อนุญาตให้ควบคุมโปรเจ็กเตอร์แต่ละตัวผ่าน RS232 (การตั้งค่าเริ่มต้น)
- $\blacktriangleright$  เครือข่าย: อนุญาตให้ควบคุมโปรเจ็กเตอร์ผ่านเว็บเบราเซอร์ (Internet Explorer) โดยใช้เครือข่าย.

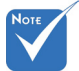

## ไร้สาย

เลือก "เปิด" เพื่อเปิดการเชื่อมต่อแบบไร้สาย

 "การเชื่อมต่อแบบไร้ส าย" จะสามารถใช้งานก ับตัวเชื่อมต่อ VGA เท่านั้น

 $\bigwedge$ คำเตือน:

การต่อ VGA ด้วยสายเ คเบิ้ลจะไม่สามารถใช้ งานและโปรเจคเตอร์อ าจจะปิดการทำงานถ้า หากว่าการเชื่อมต่อแบ บไร้สายเปิดใช้งาน

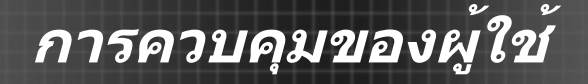

ตั้งต่า Lล็กเกทค  $505058$ .<br>Ma anud การจัดวางแนวนอน

การจัดวางแนวตั้ง

 $I$ ol ان ع

 $\blacksquare$  เลือก

 $\overline{10}$ 

Menu pan

# <span id="page-36-0"></span>**ตั้งค่า | สัญญาณ (RGB)**

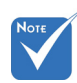

 "สัญญาณ"สนับสนุน เฉพาะในสัญญาณ VGA อนาล็อก (RGB) เท่านั้น

#### อัตโนมัติ

การเลือกสัญญาณโดยอัตโนมัติ ถ้าคุณใช้ฟังค์ชันนี้ ตัวเลือกเฟสและความ ถี่จะเป็นสีเทา และถ้าสัญญานั้นไม่ได้ถูกเลือกแบบอัตโนมัติ ตัวเลือกเฟสแ ละความถี่จะแสดงขึ้นมาเพื่อให้ผู้ใช้งานทำการปรับด้วยตัวเองและบันทึกล งในการตั้งค่า ซึ่งจะมีผลหลังจากทำการปิดและเปิดเครื่องโปรเจคเตอร์ใน ครั้งต่อไป

aac จันลง

เฟส

ซิงโครไนซ์เวลาสัญญาณของการแสดงผลกับกราฟฟิกการ์ด ถ้าภาพดู เหมือนว่าจะไม่นิ่ง หรือกะพริบ ให้ใช้ฟังก์ชั่นนี้เพื่อทำการแก้ไข

ความถี่

้เปลี่ยนความถี่ข้อมูลที่แสดง เพื่อให<sup>้</sup>เหมาะกับความถี่ของกราฟฟิกการ์ด บนคอมพิวเตอร์ของคุณ ใช้ฟังก์ชั่นนี้เฉพาะเมื่อภาพดูเหมือน จะกะพริบใน แนวตั้ง

#### การจัดวางแนวนอน

- กด เพื่อเลื่อนภาพไปทางซ้าย
- กด เพื่อเลื่อนภาพไปทางขวา

#### การจัดวางแนวตั้ง

- กด เพื่อเลื่อนภาพลงด้านล่าง
- กด เพื่อเลื่อนภาพขึ้นด้านบน

# <span id="page-37-0"></span>**ตั้งค่า | ระบบป้องกัน**

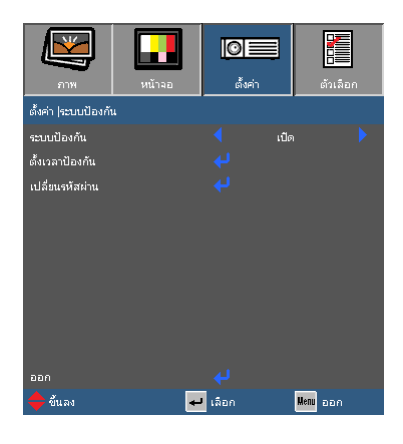

ระบบป้องกัน

- เปิด: เลือก "เปิด" เพื่อใช้การตรวจสอบด้านความปลอดภัย เมื่อเปิด โปรเจ็กเตอร์
- ปิด: เลือก "ปิด" เพื่อให้สามารถเปิดโปรเจ็กเตอร์ได้โดยไม่ต้องตรวจ สอบรหัสผ่าน

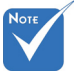

### ตั้งเวลาป้องกัน

่ ใช ้ฟังค ์ช ันนี ้เพ ื่อกำหนดระยะเวลา (เดือน/วัน/ช ่วโมง) ของเคร ื่องโปร ีเจคเตอร ์สามารถใช ้งาน นับตั ้งแต่เวลานับถอยหลังจากนั้ นคุณจะถูกร ้ ้องขอให ้ทำการป ้อบพาสเวิร ์ดอีกครั้ง

#### เปลี่ยนรหัสผ่าน

- ครั้งแรก:
	- 1. กด **" ┛**" เพื่อตั้งรหัสผ่าน
	- 2. รหัสผ่านต้องมี 4 หลัก
	- 3. ใช้ปุ่มตัวเลขบนรีโมท เพื่อป้อนรหัสผ่านใหม่ของคุณ จากนั้นกดปุ่ม " "เพื่อยืนยันรหัสผ่านของคุณ
- เปลี่ยนรหัสผ่าน:
	- 1.กด ``◢┛้′เพื่อป้อนรหัสผ่านเดิม
	- 2.ใช้ปุ่มหมายเลขเพื่อป้อนรหัสผ่านปัจจุบัน จากนั้นกด " " เพื่อยืนยัน
	- 3.ป้อนรหัสผ่านใหม่ (ความยาว 4 หลัก) โดยใช้ปุ่มตัวเลขบนรีโมท จากนั้นกด "**◢ /**″เพื่อยืนยัน
	- 4.ป<sup>ั</sup>คนรหัสผ่านใหม่อีกครั้ง และกด "◢┛″เพื่อยืนยัน

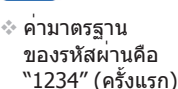

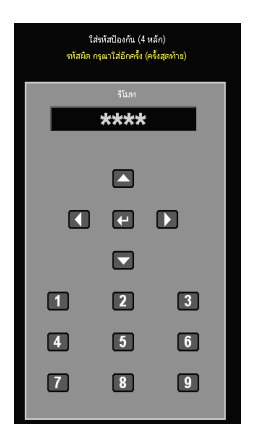

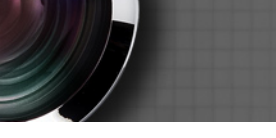

- ถ้าป้อนรหัสผ่านไม่ถูกต้อง 3 ครั้ง โปรเจ็กเตอร์จะปิดเครื่องโดยอัตโนมัติ
- ถ้าคุณลืมรหัสผ่าน โปรดติดต่อสำนักงานในประเทศของคุณเพื่อขอควา มช่วยเหลือ

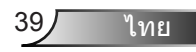

<span id="page-39-0"></span>**ตั้งค่า | ขั้นสูง**

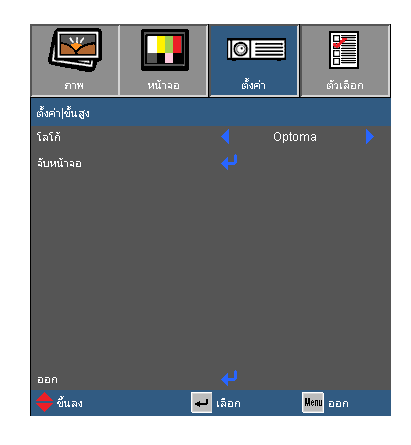

### โลโก้

ใช้ฟังก์ชั่นนี้เพื่อเลือกหน้าจอเริ่มต้นที่ต้องการ ถ้ามีการเปลี่ยนแปลงใดๆ กา รตั้งค่าใหม่จะมีผลในครั้งหน้าที่คุณเปิดโปรเจ็กเตอร์

- Optoma: หน้าจอเริ่มต้นมาตรฐาน
- ปกติ: หน้าจอเมื่อเปิดใช้งานปกติ
- ผู้ใช้: ใช้ภาพที่จำไว้จากฟังก์ชั่น "จับหน้าจอ"

#### จับหน้าจอ

ึกด � เพ ื่อจับภาพของรูปภาพบนหน ้าจอป ัจจุบัน ท ี่แสดงอยู่บนหน ้ าจอ

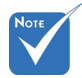

 เพื่อทำการจับภาพโลโก้ กรุณาตรวจสอบจนมั่นใ จว่าสัญญาณนำเข้านั้นไ ม่ได้มีความละเอียดเกิด กว่าความละเอียดแบบเ นทีฟของเครื่องโปรเจค เตอร์ (WXGA: 1280 x 800)

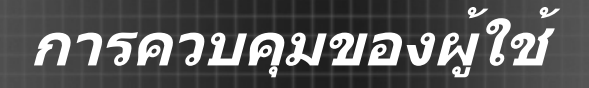

# <span id="page-40-0"></span>**ตั้งค่า | เครือข่าย**

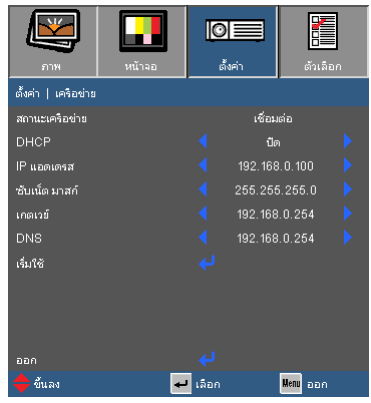

สถานะเครือข่าย

แสดงสถานะการเชื่อมต่อเครือข่าย

#### DHCP

ใช้ฟังก์ชั่นนี้เพื่อเลือกหน้าจอเริ่มต้นที่คุณต้องการ ถ้าคุณเปลี่ยนการตั้งค่า จากอย่างหนึ่งไปเป็นอีกอย่างหนึ่ง, เมื่อคุณออกจากเมนู OSD, การตั้งค่า ใหม่จะมีผลในการเปิดครั้งหน้า

- เปิด: กำหนด IP แอดเดรสของโปรเจ็กเตอร์จาก DHCP เซิร์ฟเวอร์ภายนอกโดยอัตโนมัติ
- ปิด: กำหนด IP แอดเดรสด้วยตัวเอง
- IP แอดเดรส

เลือก IP แอดเดรส

#### ซับเน็ต มาสก์

เลือกหมายเลขซับเน็ตมาสก์

เกตเวย์

เลือกเกตเวย์เริ่มต้นของเครือข่ายที่เชื่อมต่ออยู่กับโปรเจ็กเตอร์

DNS

เลือกหมายเลข DNS

เริ่มใช้

ึกด " ≁ ″จากนั้นเลือก "ใช่″เพื่อใช้สิ่งที่เลือก

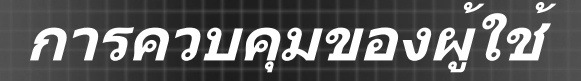

## **วิธีใช้เว็บเบราเซอร์เพื่อควบคุมโปรเจ็กเตอร์ของคุณ**

1. เปิด DHCP เพื่ออนุญาตให้ DHCP เซิร์ฟเวอร์กำหนด IP โดยอัตโนมัติ หรือป้อนข้อมูลเครือข่ายที่จำเป็นด้วยตนเอง

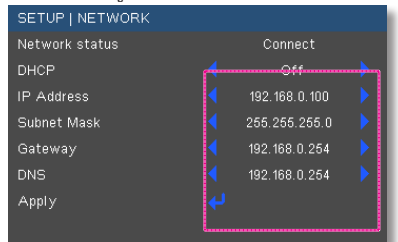

- 2. จากนั้นเลือก เริ่มใช<sup>้</sup> และกดป<sup>ุ</sup>่ม " เพื่อเสร็จสิ้นกระบวนการตั้งค่า
- 3. เปิดเว็บเบราเซอร์ของคุณและพิมพ์ IP Address ของโปรเจคเตอร์จากหน้าจอ OSD LAN ทำตามขั้นตอนต่างๆ ที่จะแสดงบนหน้าเพจดังต่อไปนี้

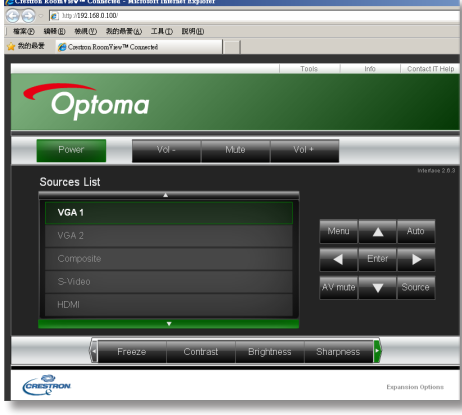

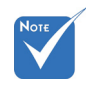

 เมื่อคุณใช้ IP แอดเดรสของ โปรเจ็กเตอร์ คุณจะไม ่สามารถลิงค์ไปยังเซิร์ฟเวอร์ บริการของคุณได้

4. การตั้งค่าในการควบคุมเครสตรอนสามาร ถปรับแต่งการตั้งค่าใน [เครื่องมือ ] แทป (ดูรูปภาพ) โปรดทราบว่า, ในแต่ละฟิลด์มี การกำจัดจำนวนตัวอักษรในการป้อนข้อมูล ซึ่งแสดงอยู่ในตารางด้านล่าง (รวมเว้นวรรคแ ละเครื่องหมายวรรคตอน):

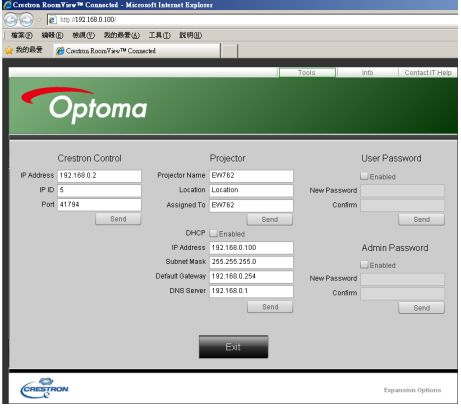

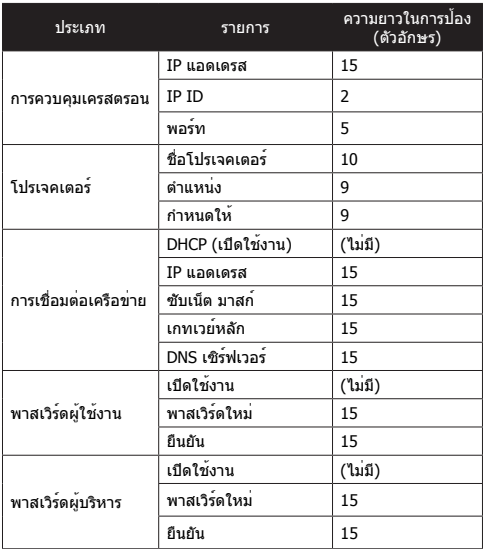

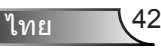

#### **เมื่อเชื่อมต่อโดยตรงจากคอมพิวเตอร์ไปยังโปรเจ็กเตอร์**

- ขั้นที่1: ค้นหา IP แอดเดรส (192.168.0.100) จากฟังก์ชั่น LAN ของ โปรเจ็กเตอร์ IP uppliesal 192.168.0.100
- ขั้นที่ 2: เลือก เริ่มใช้ และกดปุ่ม "ป้อน″ เพื่อส่งฟังก์ชั่น หรือกดปุ่ม "เมน″ เพื่อออก
- ขั้นที่ 3: ในการเปิดการเชื่อมต่อเครือข่าย, คลิก **เริ่ม**, คลิก **แผงควบคุม**, คลิก **การเชื่อมต่อ เครือข่าย และอินเตอร์เน็ต**, จากนั้นคลิก **การเชื่อมต่อเครือข่าย** คลิกการเชื่อมต่อที่คุณ ต้องการตั้งค่าคอนฟิก จากนั้น ภายใต้ **งานเครือข่าย** , คลิก **เปลี่ยนการตั้งค่าของ การเชื่อมต่อนี้**
- ขั้นที่ 4: บนแท็บ **ทั่วไป**, ภายใต้ **การเชื่อมต่อ นี้ใช้รายการต่อไปนี้**, คลิก **อินเตอร์ เน็ตโปรโตคอล (TCP/IP)**, จากนั้น คลิก "คุณสมบัติ"

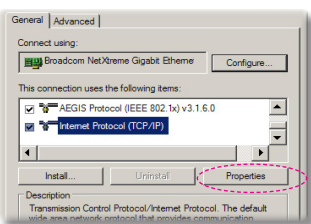

ขั้นที่ 5: คลิก **ใช้ IP แอดเดรสต่อไปนี้**, และ พิมพ์ข้อมูลดังแสดงด้านล่าง: 1) IP แอดเดรส: 192.168.0.100 2) ซับเน็ต มาสก์: 255.255.255.0 3) เกตเวย์มาตรฐาน:192.168.0.254

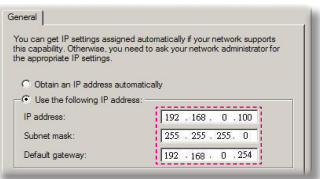

ขั้นที่ 6: ในการเปิดตัวเลือกอินเตอร์เน็ต, คลิกเว็บเบราเซอร์ IE, คลิก **แท็บ การเชื่อมต่อ** และคลิก "การตั้งค่า LAN..."

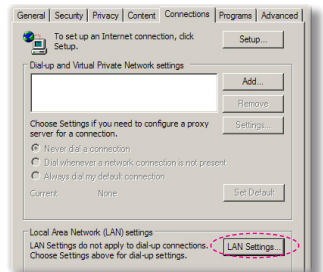

ขั้นที่ 7: กล่องโต้ตอบ **การตั้งค่าแลน (LAN)** จะปรากฏขึ้น**,** ใน **บริเวณ พร็อกซี่เซิร์ฟเวอร์**, ยกเลิก **กล่อง กาเครื่องหมาย ใช้พร็อกซี่เซิร์ฟ เวอร์สำหรับ LAN ของคุณ**, จาก นั้นคลิกปุ่ม "ตกลง" สองครั้ง

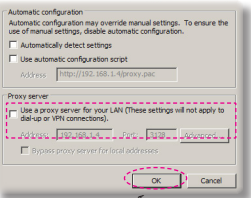

ขั้นที่ 8: เปิด IE และพิมพ์ IP แอดเดรส 192.168.0.100 ในช่อง URL จากนั้น กดปุ่ม "ป้อน" เว็บเพจจะแสดงดัง ภาพด้านล่าง:

### **เครื่องมือควบคุมสำหรับห้องควบคุมของเครสตรอน**

ห้องควบคุมของเครสตรอน มีเครื่องกลางสำหรับการตรวจสอบมาก กว่า 250 เครื่องสำหรับการควบคุมระบบบนเครือข่ายอีเทอเน็ตเดีย ว (หรืออาจจะมีจำนวนมากกว่า ขึ้นอยู่กับการรวมกันของ IP ID และ IP แอดเดรส) หน้าจอของห้องควบคุมของเครสตรอนของโปรเจคเตอร์แต่ล ะตัว, ประกอบไปด้วย สถานะออนไลน์ของโปรเจคเตอร์, พลังงานระบบ, ือายการใช้งานของหลอดไฟ, การตั้งค่าเครือข่ายและการแสดงความผิดพลาด ของฮาร์ดแวร์, บวกกับคุณสมบัติในการปรับแต่งซึ่งได้รับการกำหนดโดยผู้บริห ารระบบ

ผู้บริหารระบบสามารถเพิ่ม, ลบ หรือแก้ไขข้อมูลของห้อง, ข้อมูลการติ ดต่อและเหตุการณ์ซึ่งจะมีการบันทึกการเปลี่ยนแปลงโดยอัตโนมัติโดย ี ซอฟท์แวร์สำหรับผู้ใช้งานทุก ๆ คน (UI ในการใช้งานจะเหมือนกับรูปภาพด้าน ล่างนี้)

#### 1. หน้าจอหลัก

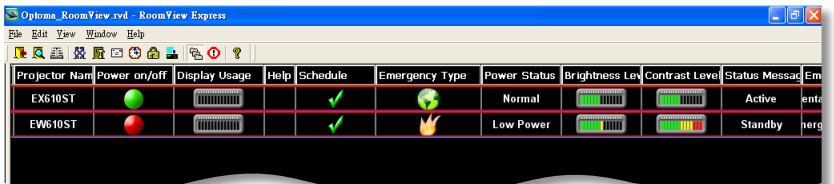

#### 2. การแก้ไขห้อง

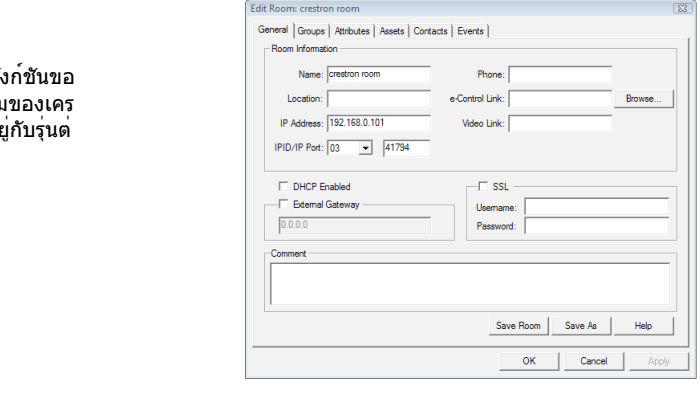

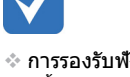

งห้องควบคุ สตรอบขึ้นอยู่ างๆ

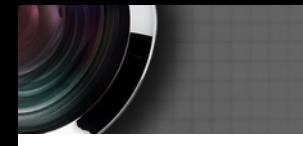

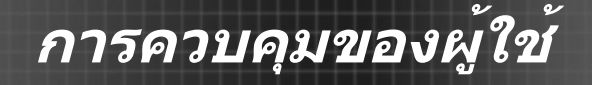

#### 3. การแก้ไขคุณลักษณะ

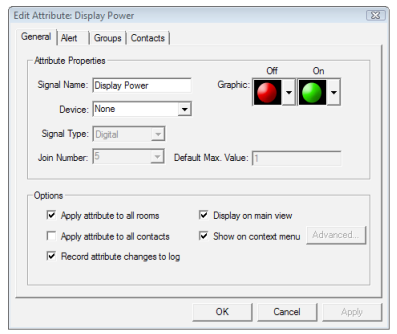

#### 4. การแก้ไขเหตุการณ์

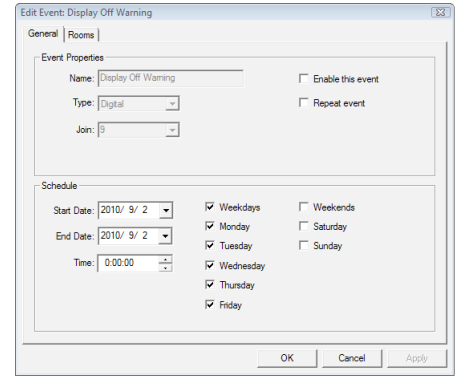

#### **สำหรับข้อมูลเพิ่มเติม โปรดดูที่เว็บไซต์** *http://www.crestron.com & www.crestron.com/getroomview.*

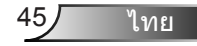

## <span id="page-45-0"></span>**ตัวเลือก**

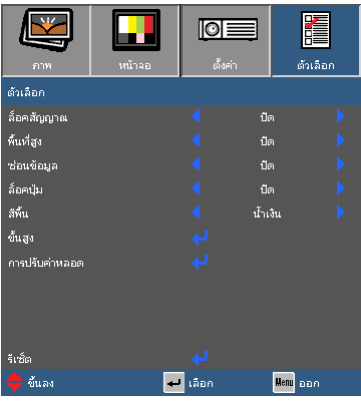

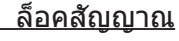

- เปิด: โปรเจ็กเตอร์จะค้นหาเฉพาะการเชื่อมต่ออินพุตปัจจุบันเท่านั้น
- ปิด: โปรเจ็กเตอร์จะค้นหาสัญญาณอื่น ถ้าสัญญาณเข้าปัจจุบันหายไป

 ้ในการติดตั้งตัวกรองฝุ่น, โหมดระดับความสูงสุดจ ะต้องเปิดใช้งาน ตัวกรอ งฝุ่นเป็นอุปกรณ์เสริมแล ะไม่จำเป็นต้องใช้ในบาง ประเทศ

 ในการปิดการล็อคปุ่มกด กดปุ่ม "ป้อน"ที่ส่วนบน ของโปรเจ็กเตอร์ค้างไว้ เป็นเวลา 5 วินาท

#### พื้นที่สูง

เมื่อเลือก "เปิด", พัดลมจะหมุนเร็วขึ้น คุณสมบัตินี้มีประโยชน์ในพื้นที่ซึ่งมี ความสูงมากซึ่งอากาศเบาบาง

#### ช่อนขอมล

- เปิด: เลือก "เปิด" เพื่อซ่อนข้อความข้อมูล
- ปิด: เลือก "ปิด" เพื่อแสดงข้อความ "ค้นหา"

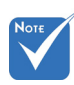

#### ล็อคปุ่ม

เมื่อฟังก์ชั่นล็อคปุ่ม "เปิด" แผงควบคุมจะถูกล็อค อย่างไรก็ตาม โปรเจ็กเตอร์ยังคงสามารถทำงานได้โดยใช้รีโมทคอนโทรล โดยการเลือก "ปิด" คุณจะสามารถกลับมาใช้แผงควบคุมได้

#### สีพื้น

ใช้คุณสมบัตินี้ เพื่อแสดงหน้าจอสี "ดำ", "แดง", "น้ำเงิน", "เขียว" หรือ "ขาว" เมื่อไม่มีสัญญาณใดๆ

#### รีเซ็ต

เลือก "ใช่" เพื่อคืนค่าพารามิเตอร์การแสดงผลบนเมนูทั้งหมด กลับเป็นการ ตั้งค่ามาตรฐานจากโรงงาน

$$
\mathfrak{l}_{\mathfrak{W}\mathfrak{l}}\qquad \qquad
$$

46

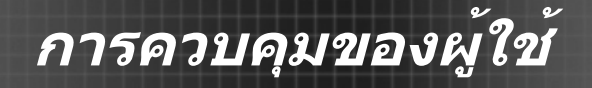

# <span id="page-46-0"></span>**ตัวเลือก | ขั้นสูง**

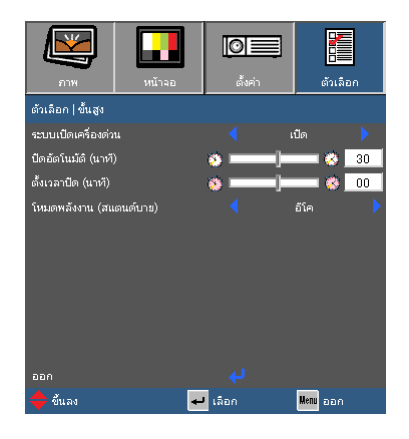

### ระบบเปิดเครื่องด่วน

เลือก "เปิด" เพื่อเปิดโหมดระบบเปิดเครื่องด่วน โปรเจ็กเตอร์จะเปิดเครื่อง โดยอัตโนมัติ เมื่อมีไฟ AC เข้าโดยไม่ต้องกดปุ่ม " "บนแผงควบคุมของ โปรเจ็กเตอร์ หรือบนรีโมทคอนโทรล

#### ปิดอัตโนมัติ (นาที)

ตั้งค่าช่วงเวลาตัวนับถอยหลัง ตัวนับถอยหลังจะเริ่มนับ เมื่อไม่มีสัญญาณ ถูกส่งมายังโปรเจ็กเตอร์ โปรเจ็กเตอร์จะปิดเครื่องโดยอัตโนมัติเมื่อการนับ ถอยหลังเสร็จสิ้น (ในหน่วยนาที)

### ตั้งเวลาปิด (นาที)

ตั้งค่าช่วงเวลาตัวนับถอยหลัง ตัวนับถอยหลังจะเริ่มนับ โดยที่มีหรือไม่มี สัญญาณถูกส่งไปยังโปรเจ็กเตอร์ โปรเจ็กเตอร์จะปิดเครื่องโดยอัตโนมัติ เมื่อการนับถอยหลังเสร็จสิ้น (ในหน่วยนาที)

#### โหมดพลังงาน(สแตนด์บาย)

- อีโค: เลือก "อีโค"เพื่อประหยัดการสิ้นเปลืองพลังงาน < 1W
- แอกทีฟ: เลือก "แอกทีฟ" เพื่อกลับไปยังโหมดสแตนด์บายปกติ และพอร์ต VGA ออกจะเปิดการทำงาน

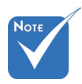

 เมื่ออยู่ในโหมด พลังงาน (สแตนบาย) จะมีการกำหนดเป็นโห มดอีโค, (< 1W), VGA เอาต์พุต, ระบบเสียงจะส่ง ผ่านโดยตลอดและ RJ45 จะถูกปิดกา รใช้งานเมื่อโปรเจคเ ตอร์อยู่ในโหมดแสต บาย

ไทย

## <span id="page-47-0"></span>**ตัวเลือก | การปรับค่าหลอด**

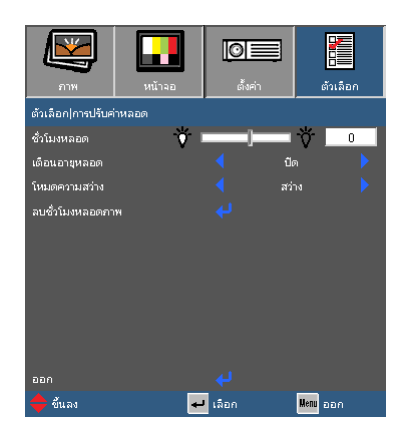

### ชั่วโมงหลอด

แสดงเวลาในการฉายของหลอด

#### <u>้ เดือนอายุหลอด</u>

เลือกฟังก์ชั่นนี้เพื่อแสดง หรือซ่อนข้อความเตือน เมื่อข้อความเปลี่ยน หลอดแสดงขึ้น ข้อความจะปรากฏเป็นเวลา 30 ชั่วโมงก่อนถึงเวลาเปลี่ยน หลอดที่แนะนำ

#### โหมดความสว่าง

- STD: เลือก "STD"เพื่อหรี่หลอดโปรเจ็กเตอร์ลง ์ ซึ่งจะลดการสิ้นเปลืองพลังงาน และยืดอายการใช้งานหลอด
- สว่าง: เลือก "สว่าง" เพื่อเพิ่มความสว่าง

#### ลบชั่วโมงหลอดภาพ

รีเซ็ตตัวนับชั่วโมงการใช้งานหลอด หลังจากการเปลี่ยนหลอด

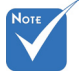

⊹ เมื่ออุณหภูมิ สภาพแวดล้อมเกิน 40°C ในขณะที่ทำงาน, โปรเจ็กเตอร์จะเปลี่ยน ไปยัง STD โดย อัตโนมัต

## <span id="page-48-0"></span>**การแก้ไขปัญหา**

ถ้าคุณมีปัญหากับโปรเ้จ็กเตอร์ของคุณ, โปรดอ่านข้อมูลต่อไปนี้ ถ้าปัญหายังคงมีอยู่ โปรดติดต่อร้านค้า หรือศูนย์บริการในประเทศ ของคุณ

### ไม่มีภาพปรากฏบนหน้าจอ

- ตรวจดูให้แน่ใจว่าสายเคเบิล และการเชื่อมต่อทั้งหมดถูกต้อง และเชื่อมต่อ ไว้อย่างแน่นหนา ตามที่อธิบายไว้ในส่วน "การติดตั้ง"
- ตรวจดูให้แน่ใจว่าขาของขั้วต่อไม่งอ หรือหัก
- ตรวจสอบว่าหลอดฉายภาพติดตั้งไว้อย่างมั่นคงหรือไม่ โปรดอ่านในส่วน "การเปลี่ยนหลอด"
- ตรวจดูให้แน่ใจว่าคุณแกะฝาเลนส์ออก และเปิดเครื่องโปรเจ็กเตอร์แล้ว
- ตรวจดูให้แน่ใจว่าคุณสมบัติ "ปิดเสียง AV" ไม่ได้เปิดอยู่

ภาพเลื่อนบางส่วน หรือแสดงไม่ถูกต้อง

- กด "ซิงค์ใหม่" บนรีโมท
- ถ้าคุณกำลังใช้ PC:

สำหรับ Windows 95, 98, 2000, XP, Windows 7:

- 1. เปิดไอคอน "คอมพิวเตอร์ของฉัน", โฟลเดอร์ "แผงควบคุม" จากนั้น ดับเบิลคลิกที่ไอคอน "การแสดงผล"
- 2. เลือกแท็บ "การตั้งค่า"
- 3. ตรวจสอบว่าการตั้งค่าความละเอียดการแสดงผลนั้นต่ำกว่า หรือเท่ากับ UXGA (1600 x 1200)
- 4. คลิกที่ปุ่ม "คุณสมบัติขั้นสูง"

ถ้าโปรเจ็กเตอร์ยังคงไม่ฉายเต็มทั้งภาพ คุณจำเป็นต้องเปลี่ยนการแสดงผล บนจอภาพที่คุณกำลังใช้อยู่ อ่านขั้นตอนต่อไปนี้

- 5. ตรวจสอบว่าการตั้งค่าความละเอียดนั้นต่ำกว่า หรือเท่ากับ UXGA (1600 x 1200)
- 6. เลือกปุ่ม "เปลี่ยนแปลง" ภายใต้แท็บ "จอภาพ"

- 7. คลิกที่ "แสดงอปกรณ์ทั้งหมด″ ถัดไป, เลือก "ชนิดจอภาพมาตรฐาน″ ภายใต้กล่อง SP; เลือกโหมดความละเอียดที่คุณต้องการภายใต้กล่อง "รุ่น)"
- 8. ตรวจสอบว่าการตั้งค่าความละเอียดของจอภาพนั้นต่ำกว่า หรือเท่ากับ UXGA (1600 x 1200)
- ถ้าคุณกำลังใช้โน้ตบุ๊ค:
	- 1. แรกสุด ให้ทำตามขั้นตอนด้านบน เพื่อปรับความละเอียดของ คอมพิวเตอร์
	- 2. กดปุ่มที่เหมาะสมที่แสดงด้านล่างสำหรับผ<sup>ู</sup>้ผลิตโน้ตบ<sup>ุ</sup>๊คของคุณ เพื่อส่ง สัญญาณออกจากโน้ตบุ๊คไปยังโปรเจ็กเตอร์ ตัวอย่างเช่น: [Fn]+[F4]

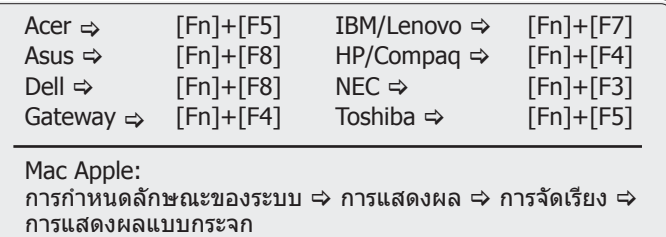

 ถ้าคุณเผชิญกับความยุ่งยากในการเปลี่ยนความละเอียด หรือจอภาพของ คุณค้าง ให้เริ่มอุปกรณ์ทั้งหมดใหม่ รวมทั้งโปรเจ็กเตอร์

หน้าจอของโน้ตบุ๊ค หรือคอมพิวเตอร์ PowerBook จะไม่แสดงใน การนำเสนอของคุณ

ถ้าคุณกำลังใช้โน้ตบุ๊ค PC

โน้ตบุ๊ค PC บางรุ่น อาจปิดการทำงานหน้าจอของตัวเอง เมื่อมีการใช้ อุปกรณ์แสดงผลที่สอง แต่ละเครื่องมีวิธีการเปิดทำงานใหม่ที่แตกต่าง กัน สำหรับรายละเอียด ให้อ่านคู่มือผู้ใช้คอมพิวเตอร์ของคุณ

#### ภาพไม่นิ่ง หรือกะพริบ

- ใช้ "เฟส" เพื่อแก้ไข ดูหน้า 37 สำหรับข้อมูลเพิ่มเติม
- เปลี่ยนการตั้งค่าสีของจอภาพบนคอมพิวเตอร์ของคุณ

#### ภาพมีแถบกะพริบในแนวตั้ง

- ใช้ "ความถี่" เพื่อทำการปรับค่า สำหรับข้อมูลเพิ่มเติม ให้ดูหน้า 37
- ตรวจสอบและกำหนดค่าโหมดการแสดงผลของกราฟฟิกการ์ดของคุณ เพื่ อทำให้ใช้งานได้กับโปรเจ็กเตอร์

## ภาพไม่ได้โฟกัส

- ตรวจดูให้แน่ใจว่าฝาปิดเลนส์เปิดอยู่
- ปรับแหวนโฟกัสที่เลนส์ของโปรเจ็กเตอร์
- ตรวจดูให้แน่ใจว่าหน้าจอการฉายอยู่ระหว่างระยะทางที่ต้องการ ดูหน้า 16

#### ภาพถูกยืดออกเมื่อแสดงภาพยนตร์ DVD 16:9

- เมื่อคุณเล่น DVD จอกว้าง หรือ DVD 16:9, โปรเจ็กเตอร์จะแสดงภาพที่ดี ที่สุดเมื่อโหมดการแสดงผลของโปรเจ็กเตอร์ถูกตั้งค่าเป็น 16:9 ใน OSD
- ถ้าคุณเล่นภาพยนตร์ DVD ที่มีรูปแบบ 4:3, โปรดเปลี่ยนรูปแบบเป็น 4:3 ใน OSD ของโปรเจ็กเตอร์
- ถ้าภาพยังคงถูกยืดอยู่ คุณจำเป็นต้องปรับอัตราส่วนภาพ โดยปฏิบัติดังนี้:
- โปรดตั้งค่ารูปแบบการแสดงผลเป็นชนิดอัตราส่วนภาพ 16:9 (กว้าง) บนเครื่องเล่น DVD ของคุณ

### ภาพเล็กเกินไป หรือใหญ่เกินไป

- ปรับแหวนซูมที่ด้านบนของโปรเจ็กเตอร์
- ย้ายโปรเจ็กเตอร์ให้ใกล้หน้าจอมากขึ้น หรือห่างจากหน้าจอมากขึ้น
- กดปุ่ม "เมนู"บนรีโมทคอนโทรล หรือแผงควบคุมโปรเจ็กเตอร์, ไปที่ "หน้าจอ รูปแบบ"และ ลองการตั้งค่าแบบต่างๆ

### ภาพมีด้านเอียง

- ถ้าเป็นไปได้ ให้ปรับตำแหน่งของโปรเจ็กเตอร์ เพื่อให้ศูนย์กลางได้ระดับ บนหน้าจอ และอยู่ต่ำกว่าส่วนล่างของหน้าจอ
- $\blacktriangleright$  กดปุ่ม "แก้ภาพบิดเบี้ยว +/-″ บนรีโมทคอนโทรล หรือกด " $\Box$  /  $\Box$ ″ บนแผงควบคุมโปรเจ็กเตอร์ จนกระทั่งด้านข้างได้ระดับแนวตั้ง

### ภาพกลับด้าน

เลือก "ตั้งค่า การฉายภาพ" จาก OSD และปรับทิศทางการฉายภาพ

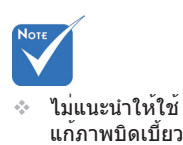

ใทย

### โปรเจ็กเตอร์หยุดตอบสนองต่อปุ่มควบคุมทั้งหมด

- ถ้าเป็นไปได้ ให้ปิดโปรเจ็กเตอร์ จากนั้นถอดสายเพาเวอร์ และรอเป็นเวลา อย่างน้อย 60 วินาทีก่อนที่จะเชื่อมต่อเพาเวอร์อีกครั้ง
- ิ ตรวจสอบว่า ``ล็อคปฺ่ม″ ไม่ได้เปิดทำงาน โดยการลองควบคมโปรเจ็กเตอร์ด้ วยรีโมทคอนโทรล

#### หลอดไหม้ หรือส่งเสียงดัง

 เมื่อหลอดหมดอายุการใช้งาน หลอดจะไหม้ และอาจส่งเสียงดัง ถ้าเกิด เหตุการณ์เช่นนี้ขึ้น โปรเจ็กเตอร์จะไม่สามารถเปิดได้ จนกว่าจะมีการเปลี่ยนชุดหลอดใหม่ ในการเปลี่ยนหลอด ให้ปฏิบัติตามขั้นตอนในส่วน "การเปลี่ยนหลอด" ในหน้า 54-55

### ข้อความแสงไฟ LED

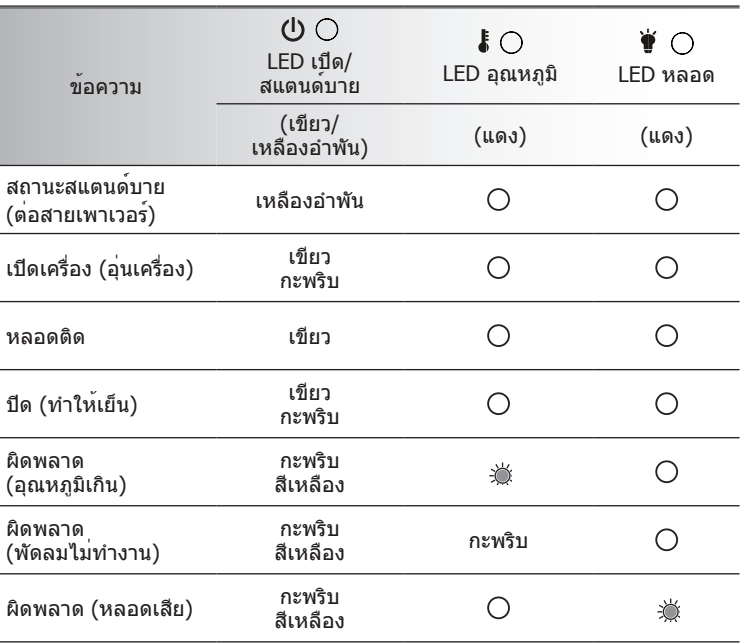

\* ไฟ LED เปิด/สแตนบาย จะสว่างขึ้นเมื่อมีการแสดง OSD และจะดับลงเมื่อ OSD หายไป

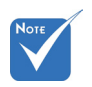

ติดตลอด $\Rightarrow \overleftrightarrow{\bigcirc}$ ไม่มีไฟ  $\Leftrightarrow$   $\bigcap$ 

ีไทย

## ข้อความบนหน้าจอ

 $\blacktriangleright$  เตือนอุณหภูมิ:

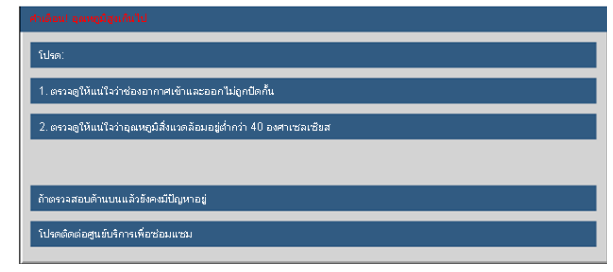

พัดลมไม่ทำงาน:

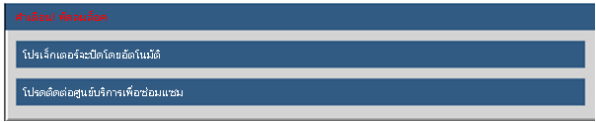

เตือนหลอด:

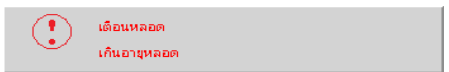

นอกช่วงการแสดงผล:

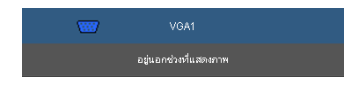

### ถ้ารีโมทคอนโทรลไม่ทำงาน

- ตรวจสอบมุมการทำงานของรีโมทคอนโทรลให้อยู่ภายในขอบเขต ±15° ทั้ง แนวนอนและแนวตั้งจากตัวรับสัญญาณ IR บนโปรเจ็กเตอร์
- ตรวจดูให้แน่ใจว่าไม่มีอะไรขวางกั้นระหว่างรีโมทคอนโทรล และโปรเจ็กเตอร์ ย้ายมาให้อยู่ในระยะภายใน 7 เมตร (±0°) จากโปรเจ็กเตอร์
- ตรวจดูให้แน่ใจว่าใส่แบตเตอรี่อย่างถูกต้อง
- เปลี่ยนแบตเตอรี่ถ้าแบตเตอรี่หมด

<span id="page-53-0"></span>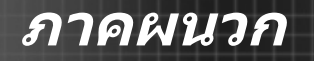

## **การเปลี่ยนหลอด**

โปรเจ็กเตอร์จะรับรู้อายุของหลอดโดยอัตโนมัติ เมื่อหลอดใกล้ถึงอายุการใช้งาน คุณจะได้รับข้อความเตือน

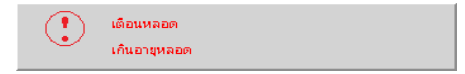

เมื่อคุณเห็นข<sup>้</sup>อความนี้ โปรดติดต่อร<sup>้</sup>านค้าหรือศูนย์บริการในประเทศ ของคุณ เพื่อเปลี่ยนหลอดโดยเร็วที่สุดเท่าที่จะเป็นไปได้ ตรวจดูให้ แน่ใจว่าโปรเจ็กเตอร์เย็นลงเป็นเวลาอย่างน้อย 30 นาที ก่อนที่จะ เปลี่ยนหลอด

> A A A CAUTION! HIGH PRESSURE LAMP MAY EXPLODE IF IMPROPERLY HANDED REFER TO **LAMP REPLACEMENT INSTRUCTIONS. ATTENTION:** Les lampes à haute pression peuvent exploser si elles sont mal utilisées. Confier l'entretien à une personne qualifiée.

 $\bigwedge$ คำเตือน: ถ้ายึดเครื่องไว้บนเพดาน โปรดใช้ความระมัดระวัง ในขณะที่เ ปิดแผงสำหรับเปลี่ยนหลอด แนะนำให้คุณสวมแว่นป้องกัน ถ้าคุณจะ เปลี่ยนหลอดของเครื่องที่ยึดติดบนเพดาน "คุณต้องใช้ความระมัดระวัง เพื่อป้องกันชิ้นส่วนที่หลวมไม่ให้หล่นออกจากมาจากโปรเจ็กเตอร์"

 $\bigwedge$ คำเตือน: ชิ้นส่วนของหลอดอาจร้อน! ปล่อยให้เย็นลงก่อนที่จะเปลี่ยน หลอด!

 $\bigwedge$ คำเตือน: เพื่อลดความเสี่ยงต่อการบาดเจ็บที่จะเกิดกับร่างกาย<br>อย่าทำชุดหลอดตก หรือสัมผัสไส้หลอด ถ้าทำตก หลอดอาจแตก แล<br>ะทำให้เกิดการบาดเจ็บต่อร่างกาย

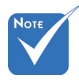

- สกราเนฝาปิดหลอด และตัวหลอดไม่สามารถ แกะออกได้
- โปรเจ็กเตอร์ไม่สามารถ เปิดเครื่องได้ ถ้าไม่ใส่ ฝาปิดหลอดกลับเข้า ไปในโปรเจ็กเตอร์
- อย่าสัมผัสบริเวณแก้วข องหลอด น้ำมันจาก มือสามารถทำให้หลอด แตกละเอียดได้ ใช ้ผ้าแห้งเพื่อทำความ สะอาดชุดหลอด ถ้า คุณสัมผัสถูกหลอด โดยบังเอิญ

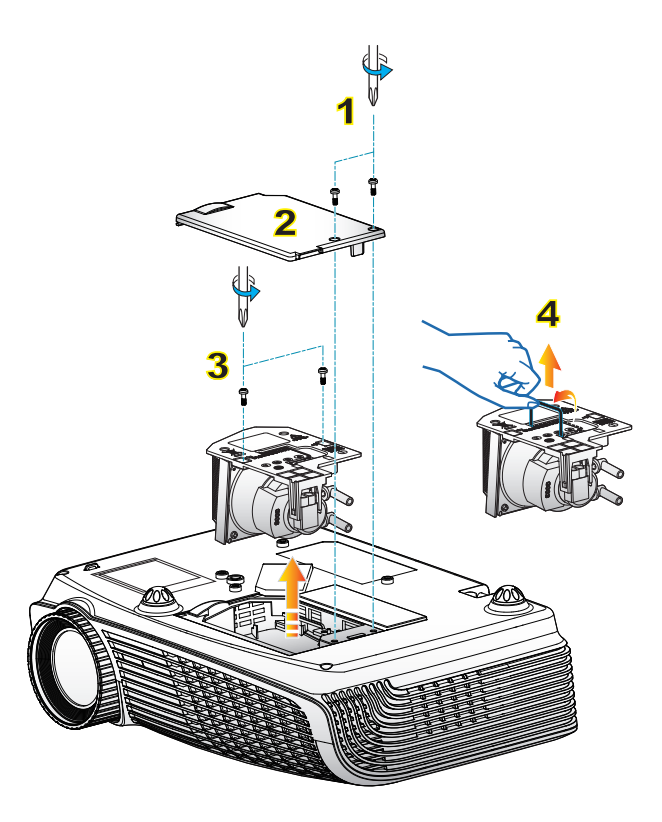

#### **กระบวนการเปลี่ยนหลอด:**

- 1. ปิดเครื่องโปรเจ็กเตอร์ โดยการกดปุ่ม " "
- 2. ปล่อยให้โปรเจ็กเตอร์เย็นลงอย่างน้อย 30 นาที
- 3. ถอดสายเพาเวอร์ออก
- ี 4. ไขสกร 2 ตัวบนฝาปิดออก <mark>1</mark>
- 5. ยกขึ้น และนำฝาออก 2
- $6.$  ไขสกร $2$  ตัวบนชุดหลอดออก  $3$

7. ยกที่จับหลอดขึ้น และนำชุดหลอดออกอย่างช้าๆ ด้วยความระมัดระวัง 4

ในการใส่ชุดหลอดกลับคืน ให้ทำขั้นตอนก่อนหน้าในลำดับย้อนกลับ

8. เปิดโปรเจ็กเตอร์ และใช้ "ลบชั่วโมงหลอดภาพ" หลังจากที่เปลี่ยนชุดหลอดแล้ว

ลบชั่วโมงหลอดภาพ: (i) กด "เมนู″ → (ii) เลือก "ตัวเลือก″ → (iii) เลือก "การตั้งค่าหลอด" (iv) เลือก "ลบชั่วโมงหลอดภาพ" (v) เลือก "ใช่"

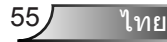

# <span id="page-55-0"></span>**โหมดที่ใช้ร่วมกันได้**

## **ความเข้ากันได้กับคอมพิวเตอร์**

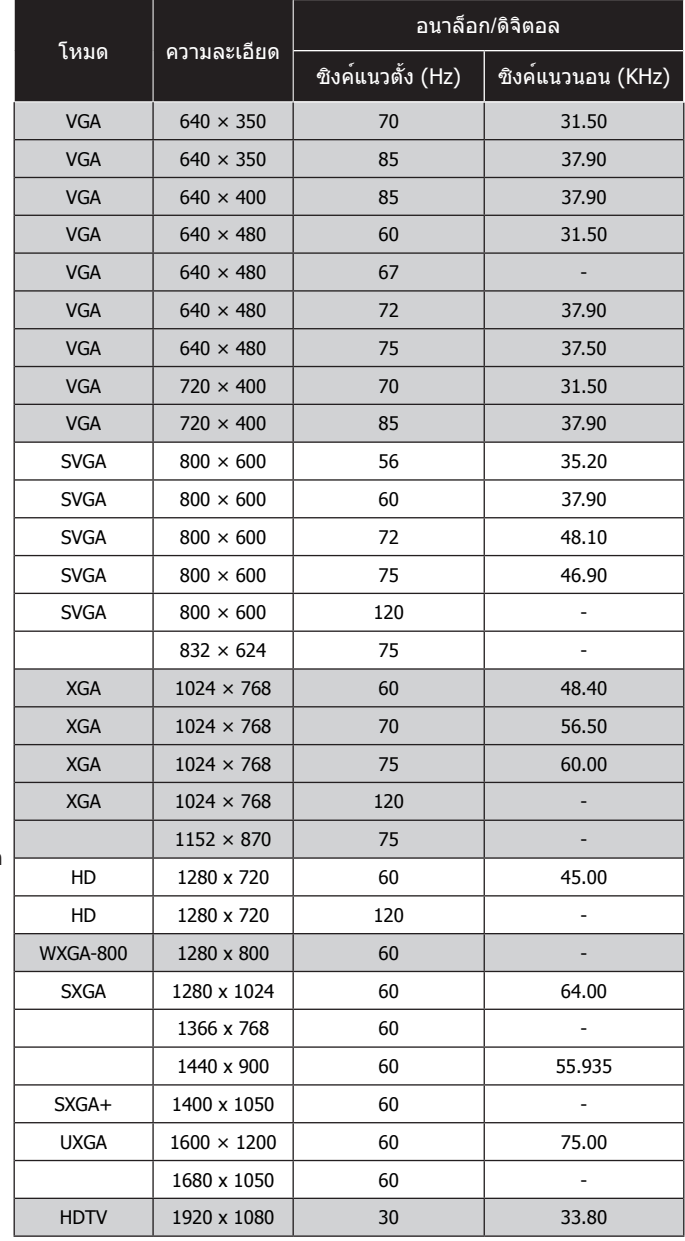

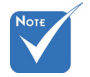

- สำหรับความ ละเอียดไวด์สกรีน (WXGA),การ สนับสนุนความ เข้ากันได้ ขึ้นอยู่กับ รุ่นโน้ตบุ๊ค/PC
- สัญญาณอินพุต 120 เฮิรตซ์อาจจะขึ้นอยู่ กับการรองรับของ การ์ดจอ

 โปรดสังเกตว่าการ ใช้ความละเอียดอื่นๆ มากกว่า 1024 x 768 (โหมด XGA), 1280 x 800 (โหมด WXGA) อาจจะเป็นผลทำให้ภ าพไม่ชัด

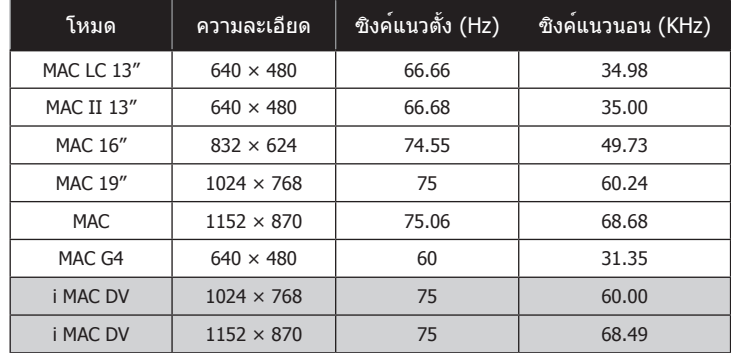

## <span id="page-56-0"></span>**ความเข้ากันได้กับคอมพิวเตอร**์

## **ระบบวิดีโอที่ใช้ร่วมกันได้**

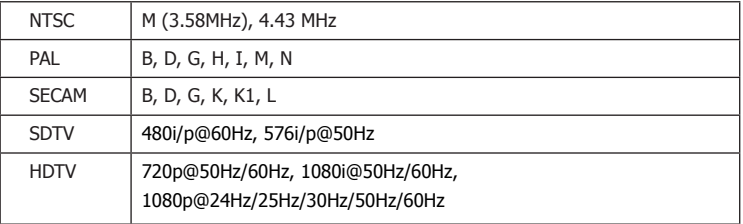

<span id="page-57-0"></span>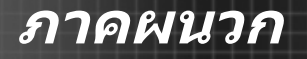

# **คำสั่ง RS232 และรายการฟังก์ชั่น โปรโตคอล**

## **การกำหนดพินของ RS232**

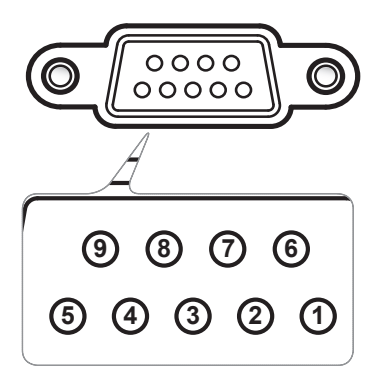

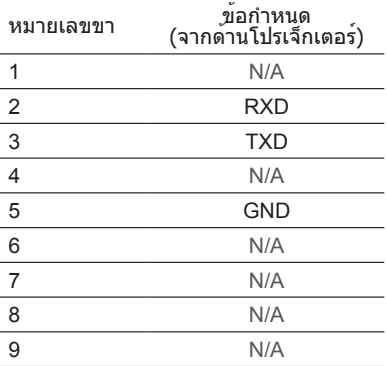

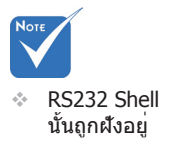

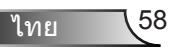

## **รายการฟังก์ชั่นโปรโตคอล RS232**

<span id="page-58-0"></span>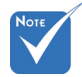

- ASCII ห้งหมด **Stop Bits: 1** 1. มี <CR> หลังจากคำสั่ง ASCII ทั้งหมด
- . cb เบ็นภาพ ค.ศ. 2016<br>| <CR> ในรหัส ASCII.

Baud Rate : 9600 Data Bits: 8 Parity: None Flow Control : None UART16550 FIFO: Disable Projector Return (Pass): P Projector Return (Fail): F 2. 0D เป็นรหัส HEX สำหรับ Data Bits: 8 0D is the HEX code for <CR> in ASCII code  $-1$  $P$ rojector Return (Fail): F  $X=0.99$ , projector's ID, X $\alpha$ 

XX=00-99, projector's ID, XX=00 is for all projectors

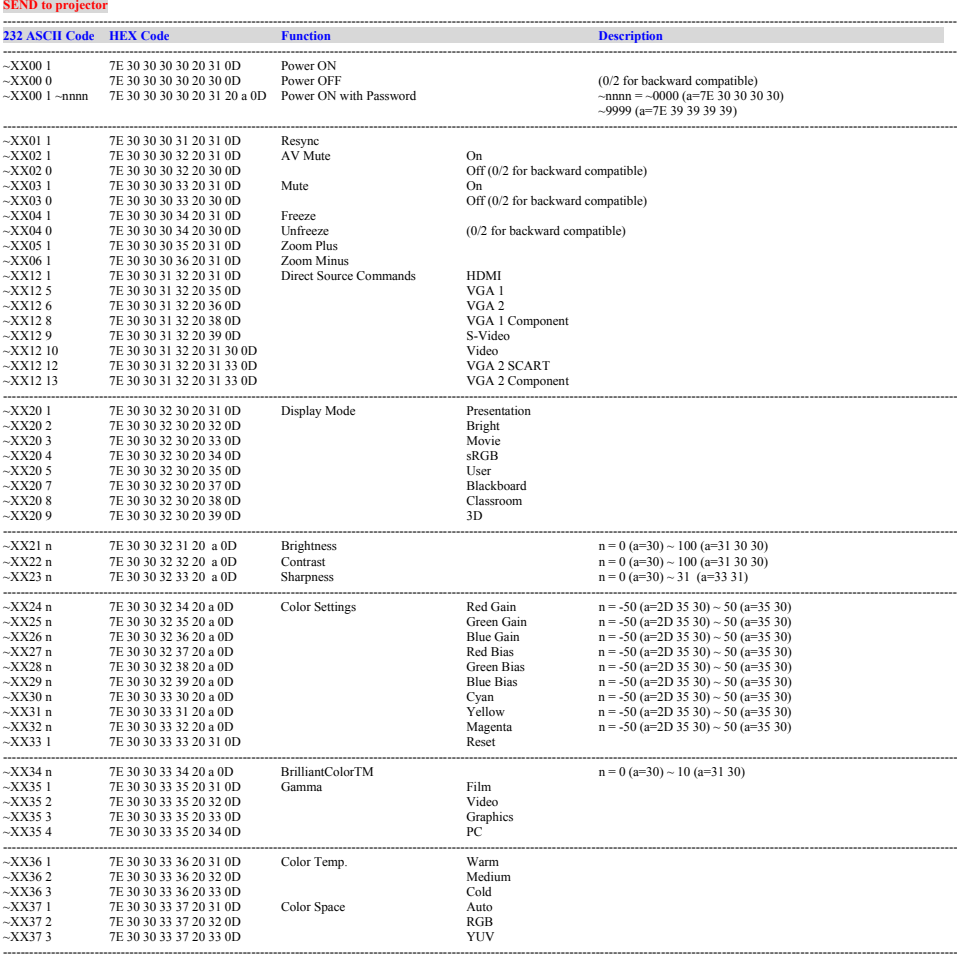

---------------------------------------------------------------------------------------------------------------------------------------------------------------------------------------------------------------------------

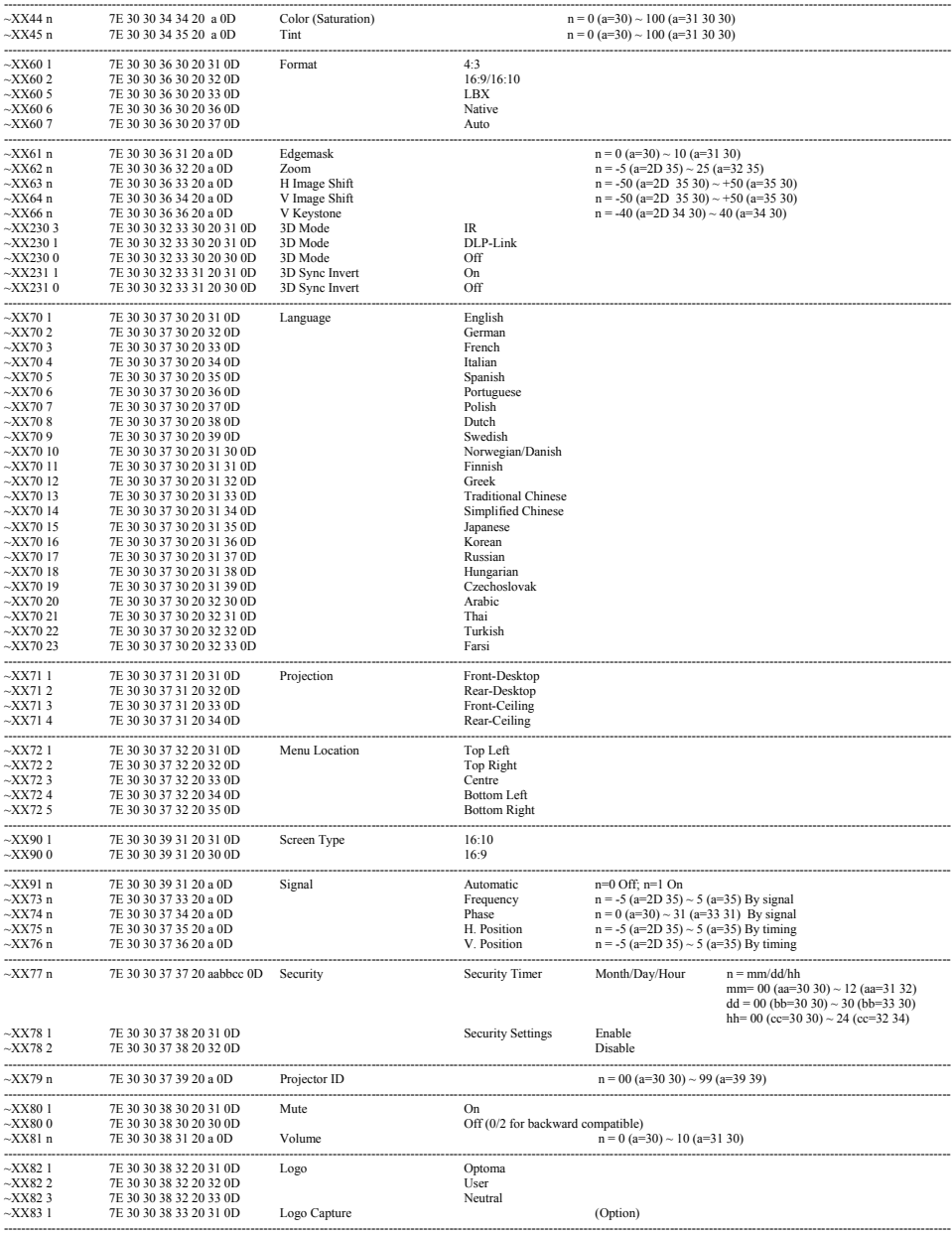

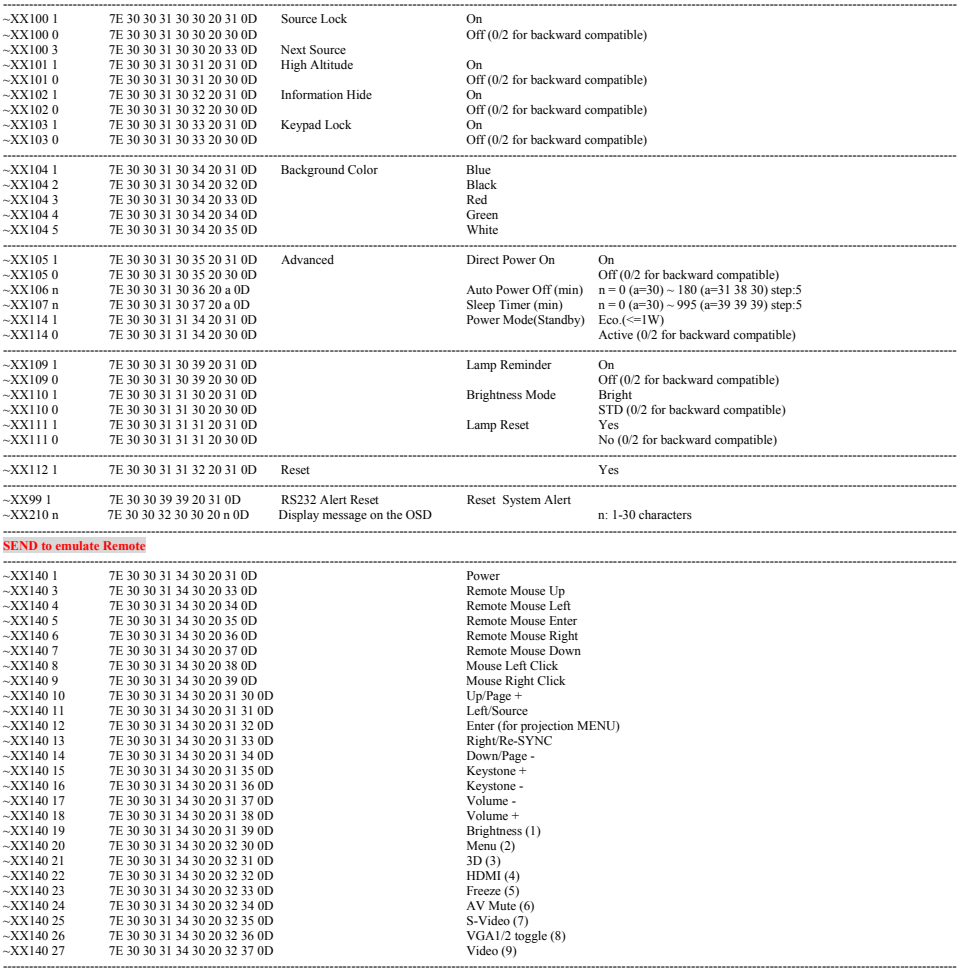

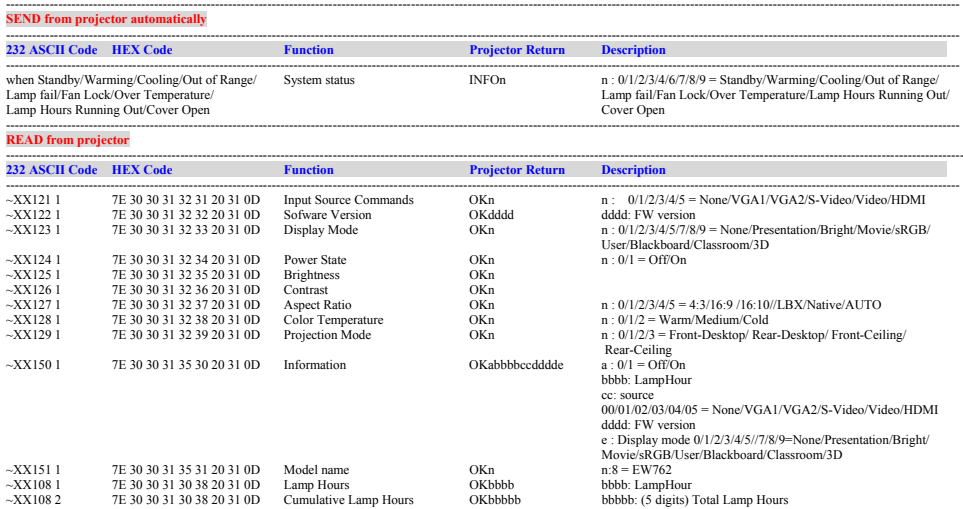

----------------------------------------------------------------------------------------------------------------------------------------------------------------------------------------------------------------------------

# <span id="page-62-0"></span>**การติดตั้งโดยยึดกับเพดาน**

- 1. เพื่อป้องกันความเสียหายต่อโปรเจ็กเตอร์ของคุณ โปรดใช้ชุดยึด เพดาน Optoma
- 2. ถ้าคุณต้องการใช้ชุดยึดเพดานของบริษัทอื่น โปรดตรวจดูให้แน่ใ จว่าสกรูที่ใช้ยึดกับโปรเจ็กเตอร์ มีคุณสมบัติตรงตามข้อกำหนดต่ อไปนี้:
	- $\blacktriangleright$  ชนิดสกร: M3\*3
	- ความยาวสกรูสูงสุด: 10 มม.
	- ความยาวสกรูต่ำสุด: 7.5 มม.

 โปรดทราบว่า ความเสียหายที่เกิดจา กการติดตั้งที่ไม่ถูกต้อง จะทำให้การรับประกั นใช้ไม่ได้

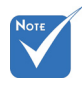

คำเตือน: 1. ถ้าคุณซื้อที่ยึดเพดาน จากบริษัทอื่น ให้แน่ใจ

ว่าใช้ขนาดสกรูที่ถูกต้อง

ขนาดสกรูจะแตกต่างกัน ไปตามความหนาของ แผ่นสำหรับยึด

- 2. ให้แน่ใจว่าได้เว้นช่องว่ างอย่างน้อย 10 ซม. ระ หว่างเพดานและส่วนล่า งของโปรเจ็กเตอร์
- 3. หลีกเลี่ยงการติดตั้ง โปรเจ็กเตอร์ใกล้แหล่ง กำเนิดความร้อน

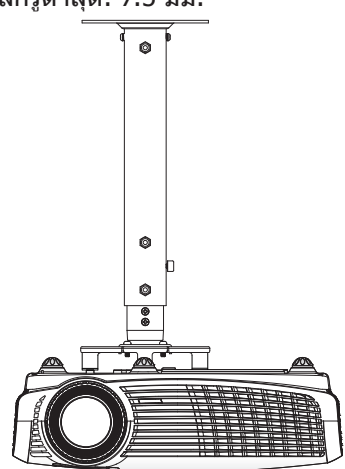

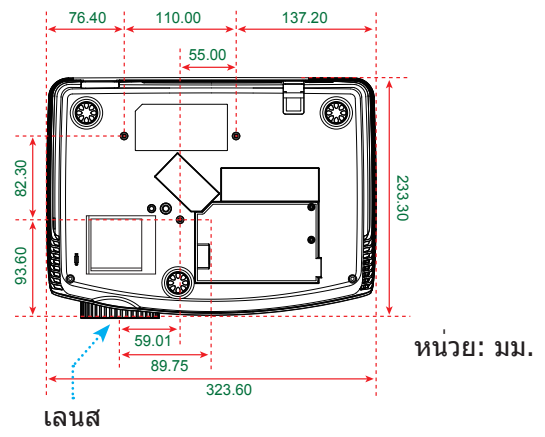

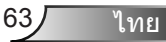

<span id="page-63-0"></span>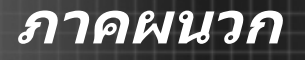

## **สำนักงานทั่วโลกของ Optoma**

สำหรับการบริการและสนับสนุน โปรดติดต่อสำนักงานในประเทศ ของคุณ

#### **สหรัฐอเมริกา**

3178 Laurelview Ct. 888-289-6786 Fremont, CA 94538, USA 510-897-8601 www.optomausa.com services@optoma.com

#### **แคนาดา**

2420 Meadowpine Blvd., Suite #105 (888-289-6786 Mississauga, ON, L5N 6S2, Canada 6 510-897-8601 www.optoma.ca services@optoma.com

### **ละตินอเมริกา**

3178 Laurelview Ct. **1988** 1888-289-6786 Fremont, CA 94538, USA 510-897-8601 www.optomausa.com services@optoma.com

## **ยุโรป**

42 Caxton Way, The Watford Business Park Watford, Hertfordshire, WD18 8OZ, UK (444 (0) 1923 691 800 www.optoma.eu  $\boxed{=}$  +44 (0) 1923 691 888 Service Tel:  $+44$  (0)1923 691865  $\Box$  service@tsc-europe.com

# **Benelux BV**<br>Randstad 22-123

1316 BW Almere  $\sqrt{2}$  +31 (0) 36 548 9052 The Netherlands www.optoma.nl

 $\left( \right)$  +31 (0) 36 820 0253

## **ฝรั่งเศส**

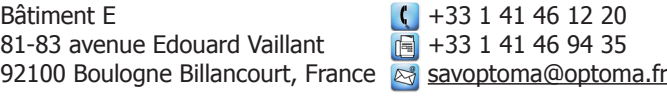

#### **สเปน**

C/ José Hierro, 36 Of. 1C (1+34 91 499 06 06 28522 Rivas VaciaMadrid, **1988** + 34 91 670 08 32 **Spain** 

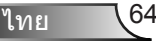

**เยอรมัน**<br>Wiesenstrasse 21 W Germany **info@optoma.de** 

#### **สแกนดิเนเวีย**

Lerpeveien 25 3040 Drammen Norway

PO.BOX 9515 3038 Drammen Norway

## $($  +49 (0) 211 506 6670  $D40549$  Düsseldorf,  $\sqrt{2}$  +49 (0) 211 506 66799

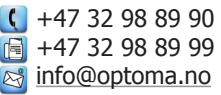

#### **เกาหล**

WOOMI TECH.CO.,LTD. 4F, Minu Bldg. 33-14, Kangnam-Ku, (+82+2+34430004 seoul,135-815, KOREA +82+2+34430005

## **ญี่ปุ่น**

東京都足立区綾瀬3-25-18 株式会社オーエスエム <br />
compared <a>
info@osscreen.com サポートセンター:0120-46-5040 www.os-worldwide.com

### **ไต้หวัน**

5F., No. 108, Minchiuan Rd. **(** +886-2-2218-2360 Shindian City,  $\sqrt{2}$  +886-2-2218-2313 www.optoma.com.tw asia.optoma.com

Taipei Taiwan 231, R.O.C. **Example 3** services@optoma.com.tw

#### **ฮ่องกง**

Unit A, 27/F Dragon Centre, 79 Wing Hong Street, **(1)** +852-2396-8968 Cheung Sha Wan,  $\sqrt{2}$  +852-2370-1222 Kowloon, Hong Kong www.optoma.com.hk

#### **จีน**

5F, No. 1205, Kaixuan Rd., **(1)** +86-21-62947376 Changning District  $\sqrt{2}$  +86-21-62947375 Shanghai, 200052, China www.optoma.com.cn

## <span id="page-65-0"></span>**ประกาศเกี่ยวกับระเบียบ & ความปลอดภัย**

ภาคผนวกนี้ แสดงประกาศทั่วไปของโปรเจ็กเตอร์ของคุณ

## **ประกาศ** *FCC*

อุปกรณ์นี้ได้รับการทดสอบ และพบว่าสอดคล้องกับข้อจำกัดสำหรับ อุปกรณ์ดิจิตอลคลาส B ซึ่งตรงกับส่วนที่ 15 ของกฎข้อบังคับ FCC ข้ อจำกัดเหล่านี้ได้รับการออกแบบ เพื่อให้การป้องกันที่สมเหตุสมผลต่อ ้การรบกวนที่เป็นอันตรายในการติดตั้งบริเวณที่พักอาศัย อปกรณ์นี้ สร้าง ใช้ และสามารถแผ่รังสีพลังงานความถี่วิทยุ และถ้าไม่ได้ติดตั้ง และใช้ตามที่ระบุในขั้นตอนการใช้งาน อาจก่อให้เกิดการรบกวนที่เป็น อันตรายต่อการสื่อสารทางวิทยุ

อย่างไรก็ตาม ไม่มีการรับประกันว่า การรบกวนจะไม่เกิดขึ้นในการติด ตั้งแบบพิเศษ ถ้าอุปกรณ์เป็นสาเหตุให้เกิดการรบกวนที่เป็นอันตราย ้ต่อการรับคลื่นวิทยุ และโทรทัศน์ ซึ่งสามารถระบได้โดยการปิดและ เปิดอุปกรณ์ ผู้ใช้ควรพยายามแก้ไขการรบกวนโดยใช้วิธีการหนึ่งหรือ หลายวิธีการต่อไปนี้ร่วมกัน:

- ปรับทิศทาง หรือเปลี่ยนตำแหน่งเสาอากาศรับสัญญาณ
- เพิ่มระยะห่างระหว่างอุปกรณ์และเครื่องรับ
- เชื่อมต่ออุปกรณ์ลงในเต้าเสียบในวงจรที่แตกต่างจากที่ใช้เชื่อมต่ อกับเครื่องรับสัญญาณ
- ปรึกษาตัวแทนจำหน่าย หรือช่างเทคนิควิทยุ/โทรทัศน์ที่มี ประสบการณ์เพื่อขอความช่วยเหลือ

## **ประกาศ: สายที่มีฉนวนหุ้ม**

ึการเชื่อมต่อทั้งหมดไปยังอปกรณ์คอมพิวเตอร์อื่น ต้องทำโดยใช้ สายเคเบิลที่มีฉนวนหุ้ม เพื่อรักษาความสอดคล้องกับกฎข้อบังคับ FCC

## ขอควรระวัง

การเปลี่ยนแปลง หรือดัดแปลงใดๆ ที่ไม่ได้รับการรับรองอย่าง<br>ชัดแจ้งจากผู้ผลิต อาจทำให้สิทธิ์ในการใช้คอมพิวเตอร์นี้ของ<br>ผู้ใช้ ซึ่งได้รับจากคณะกรรมการการสื่อสารแห่งชาติ ถือเป็น โมฆะ

## **เงื่อนไขการทำงาน**

อุปกรณ์นี้สอดคล้องกับส่วนที่ 15 ของกฎข้อบังคับ FCC การทำงาน เป็นไปตามเงื่อนไขสองข้อต่อไปนี้:

- 1. อปกรณ์นี้ต้องไม่ก่อให้เกิดการรบกวนที่เป็นอันตราย และ
- 2. อุปกรณ์นี้ต้องสามารถทนต่อการรบกวนใดๆ ที่ได้รับ รวมทั้ง การรบกวนที่อาจก่อให้เกิดการทำงานที่ไม่พึงประสงค์

## **ประกาศ: ผู้ใช้ในประเทศแคนาดา**

อุปกรณ์ดิจิตอลคลาส B นี้ สอดคล้องกับมาตรฐาน ICES-003 ของ แคนาดา

### *Remarque à l'intention des utilisateurs canadiens*

Cet appareil numerique de la classe B est conforme a la norme NMB-003 du Canada.

## **การประกาศความสอดคล้องสำหรับประเทศ กลุ่ม** *EU*

- ข้อกำหนด EMC ที่ 2004/108/EEC (รวมทั้งการแก้ไข)
- ข้อกำหนดแรงดันไฟฟ้าต่ำ 2006/95/EC
- ข้อกำหนด R & TTE ที่ 1999/5/EC (ถ้าผลิตภัณฑ์มีฟังก์ชั่น RF)

## **ขั้นตอนการทิ้งผลิตภัณฑ**

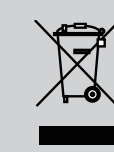

**อย่าทิ้งอุปกรณ์อิเล็กทรอนิกส์นี้ลงในถังขยะ ธรรมดา เพื่อเป็นการลดมลพิษให้เกิดขึ้นน้อยที่สุด และป้องกันสิ่งแวดล้อมของโลก โปรดนำอุปกรณ์นี้ ไปรีไซเคิล**

ไทย